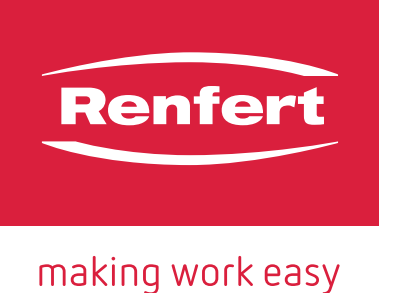

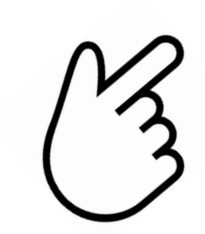

**[en](#page-20-0) [de](#page-2-0)**

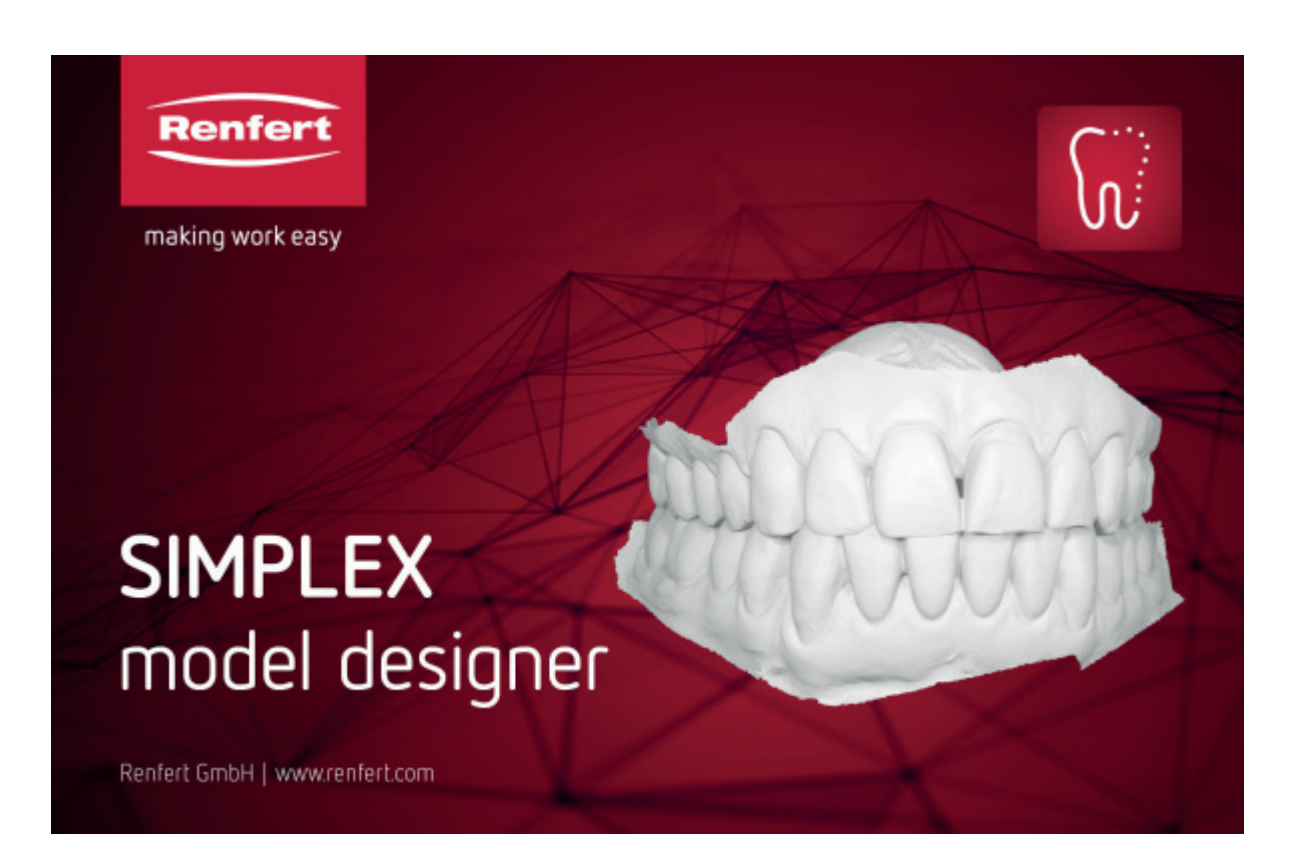

## SIMPLEX model designer

ORIGINALBEDIENUNGSANLEITUNG

Made in Germany

<span id="page-2-0"></span>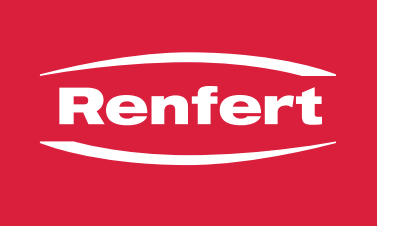

making work easy

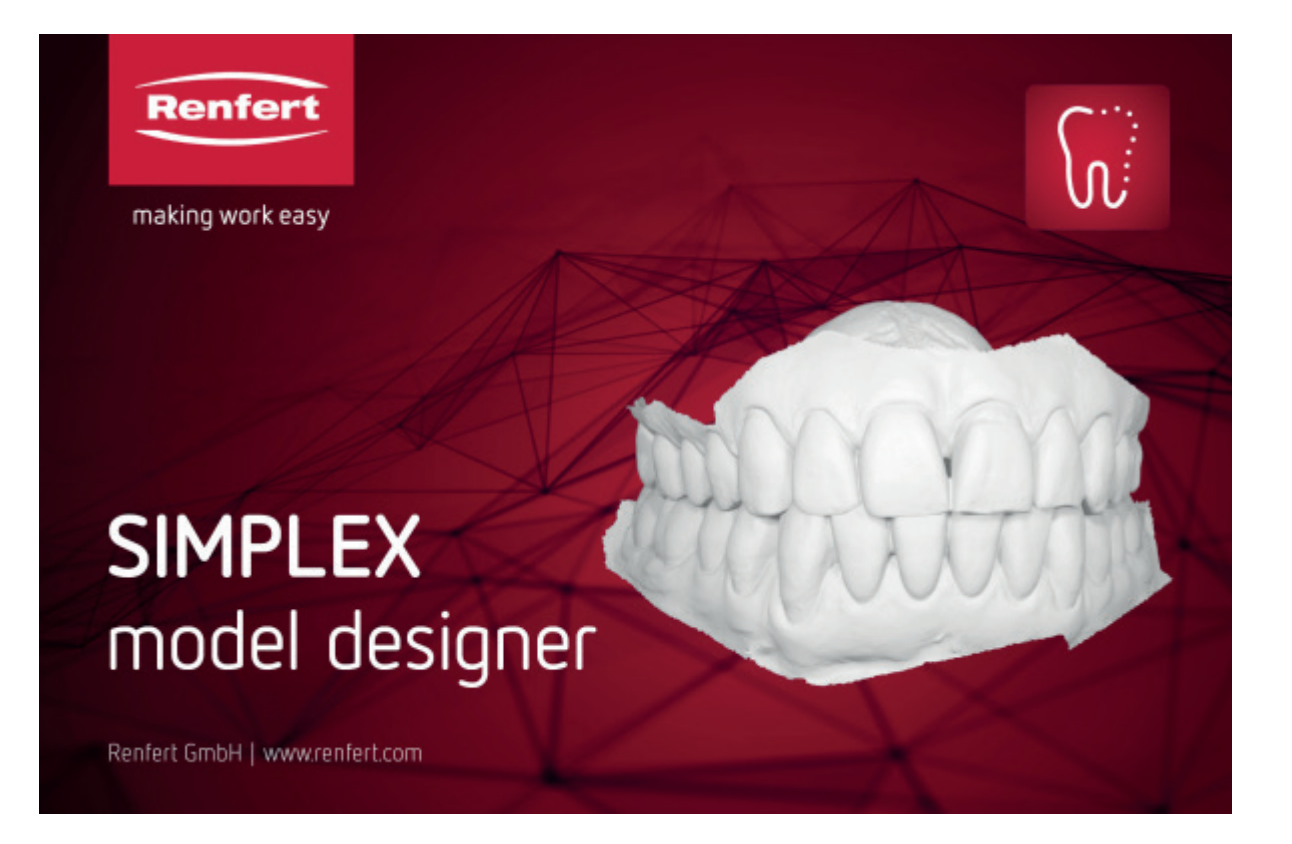

### **SIMPLEX** model designer

Made in Germany

### Inhalt

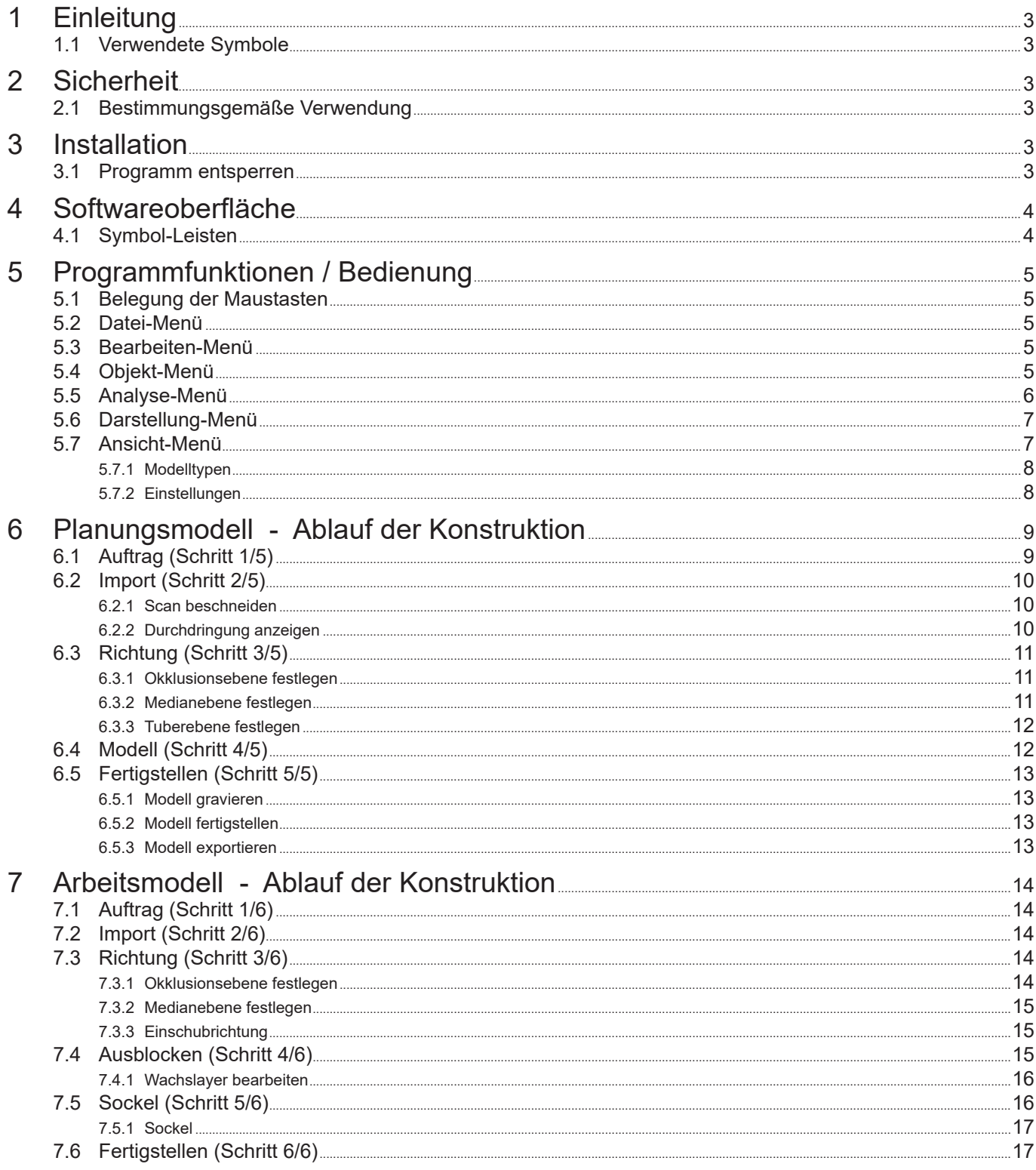

### de

### <span id="page-4-0"></span>**1 Einleitung de**

In dieser Anleitung oder an dem Gerät finden Sie Symbole mit folgender Bedeutung:

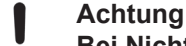

Ĩ.

- **Bei Nichtbeachtung des Hinweises besteht die Gefahr der Beschädigung des Gerätes.**
- **Hinweis**

**Gibt einen für die Bedienung nützlichen, die Handhabung erleichternden Hinweis.**

- **►** Aufzählung, besonders zu beachten
	- Aufzählung
		- untergeordnete Aufzählung
	- ⇒Handlungsanweisung / erforderliche Aktion / Eingabe / Tätigkeitsreihenfolge:
		- Sie werden aufgefordert, die angegebene Handlung in der vorgegebenen Reihenfolge auszuführen.
		- ♦ Ergebnis einer Handlung / Reaktion des Gerätes / Reaktion des Programms:
	- Das Gerät oder Programm reagiert auf Ihre Handlung oder, weil ein bestimmtes Ereignis eintrat.

Weitere Symbole sind bei ihrer Verwendung erklärt.

### **2 Sicherheit**

### *2.1 Bestimmungsgemäße Verwendung*

Model designer ist eine CAD-Software zum Erstellen von digitalen Arbeitsmodellen sowie Planungsmodellen aus intraoralen Scandaten (IOS) für die kieferorthopädische Anwendung.

Eine Ausweitung des Anwendungsgebietes, abweichende von den vorherig genannten Indikationen, liegt außerhalb der zweckmäßigen Bestimmung dieser Software und darf nicht erfolgen.

### **3 Installation**

Zum Software Download müssen Sie sich bei "myRenfert" anmelden und Ihren SIMPLEX model designer registrieren.

Den Link zu einem Quick Start Guide, wie Sie sich bei myRenfert anmelden und das Programm registrieren, finden Sie auf der Verpackung des Kopierschutz-Steckers (Dongle).

Nach dem Download müssen Sie die Software auf Ihrem Rechner installieren:

- ⇒Öffnen Sie das Download-Verzeichnis auf Ihrem PC.
- ⇒Entpacken Sie die ZIP-Datei.
- ⇒Starten Sie das Programm "modeldesigner ...... installer.exe" und folgen Sie den Anweisungen.
	- ♦ Das Programm SIMPELX model designer wird auf Ihrem PC installiert.

### **3.1 Programm entsperren**

Das Programm ist mit einem Kopierschutz-Stecker (Dongle) geschützt.

Es kann nur benutzt werden, wenn der Dongle an dem PC angeschlossen ist:

⇒Stecken Sie den Dongle in einen freien USB Anschluss an Ihrem PC ein.

### <span id="page-5-0"></span>**de 4 Softwareoberfläche**

Nach dem Starten des Programms erscheint folgende Softwareoberfläche

- **1** Menü-Leiste
- **2** Symbol-Leisten (aus- / einschaltbar)
- **3** Aktions-Menü, Anzeige welche zusätzlichen Aktionen mit Maus und Taststatur in dem aktuellen Arbeitsschritt möglich sind.
- **4** Status-Leiste (aus- /einschaltbar)

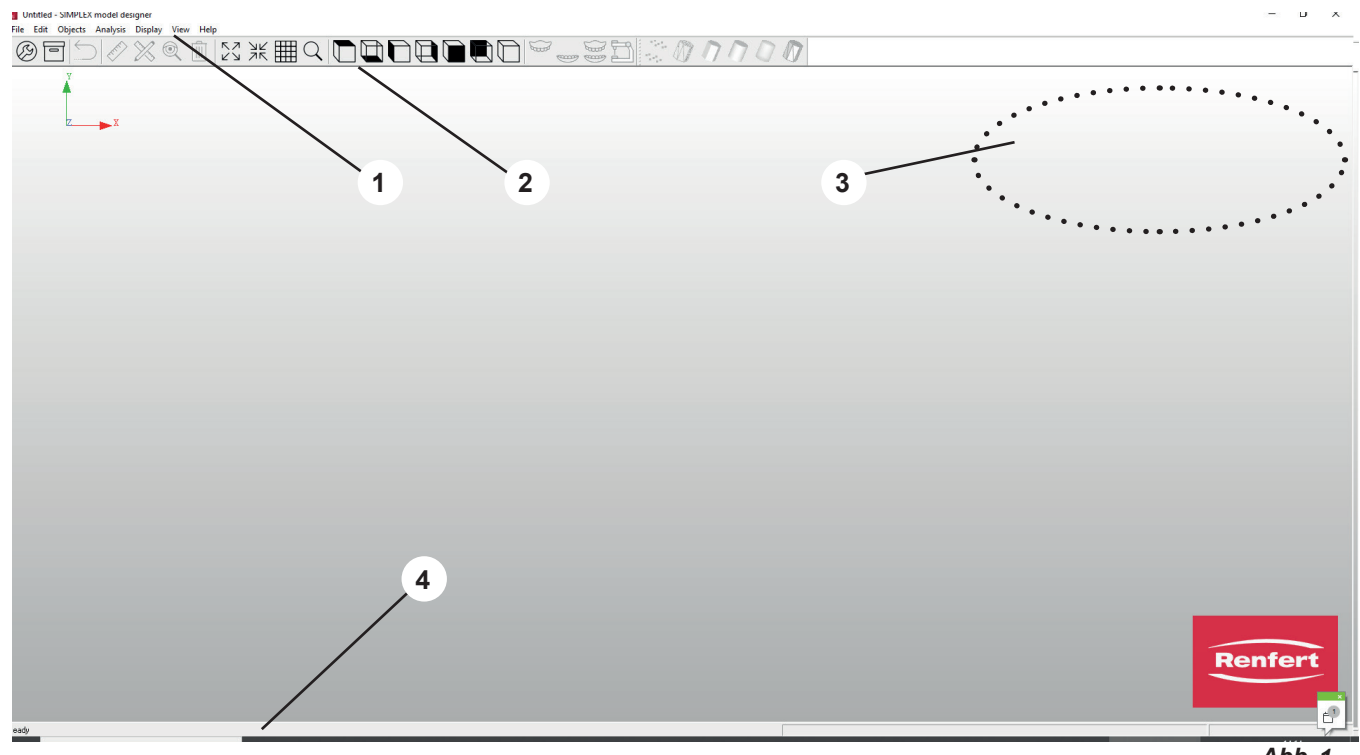

 $\overline{Abb}$ .

In der Menü-Leiste finden Sie alle Funktionen des Programms.

Für einen einfacheren und schnelleren Zugriff sind verschiedene Funktionen auch über die Symbole in der Symbolleiste wählbar.

Verschiedene Funktionen sind zudem mit Shortcuts (Tastenkombinationen) wählbar.

#### **Nicht verfügbare Programmfunktionen!** Ž

**Für die bestimmungsgemäße Nutzung des Programms, Erstellen von Planungs- und Arbeitsmodel aus interoralen Scans, sind verschiedene Programmfunktionen nicht erforderlich und daher nicht aufrufbar.**

**Diese sind der Vollständigkeit halber zwar aufgeführt, aber deaktiviert und auch in diese Anleitung "grau" dargestellt oder entsprechend gekennzeichnet.**

### **4.1 Symbol-Leisten**

**►** Funktionen

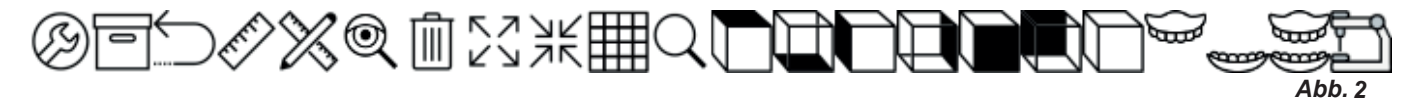

**►** Darstellung

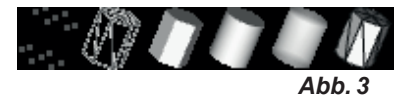

### <span id="page-6-0"></span>**5 Programmfunktionen / Bedienung de**

### **5.1 Belegung der Maustasten**

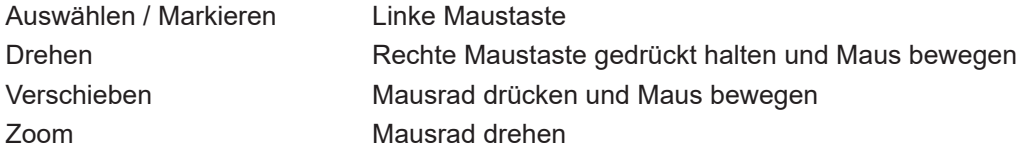

Während der Bearbeitung der Daten werden in einer Statusanzeige auf dem Bildschirm oben rechts die aktuell möglichen Maus-/ Tastaturinteraktionen angezeigt.

Die Bedienung des Programms mit der 3D-Maus - 3Dconnexion Spacemouse - ist ebenfalls möglich.

### **5.2 Datei-Menü**

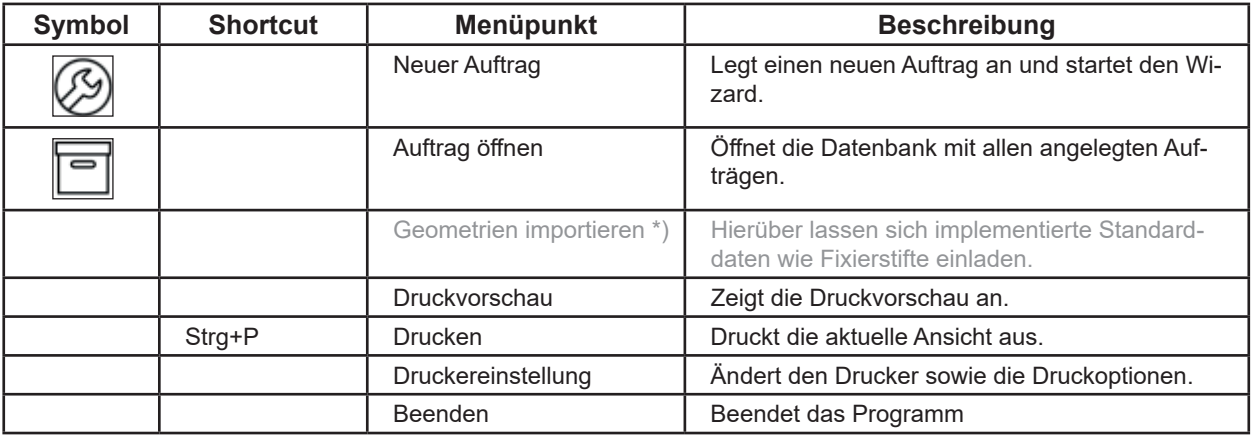

\*) In dieser Programmversion nicht verfügbar.

### **5.3 Bearbeiten-Menü**

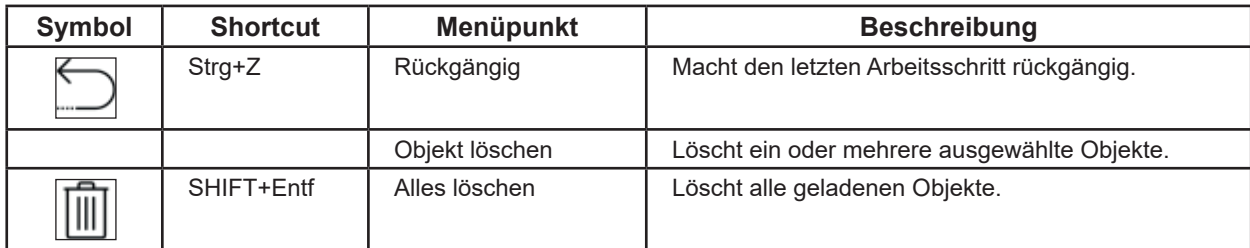

### **5.4 Objekt-Menü**

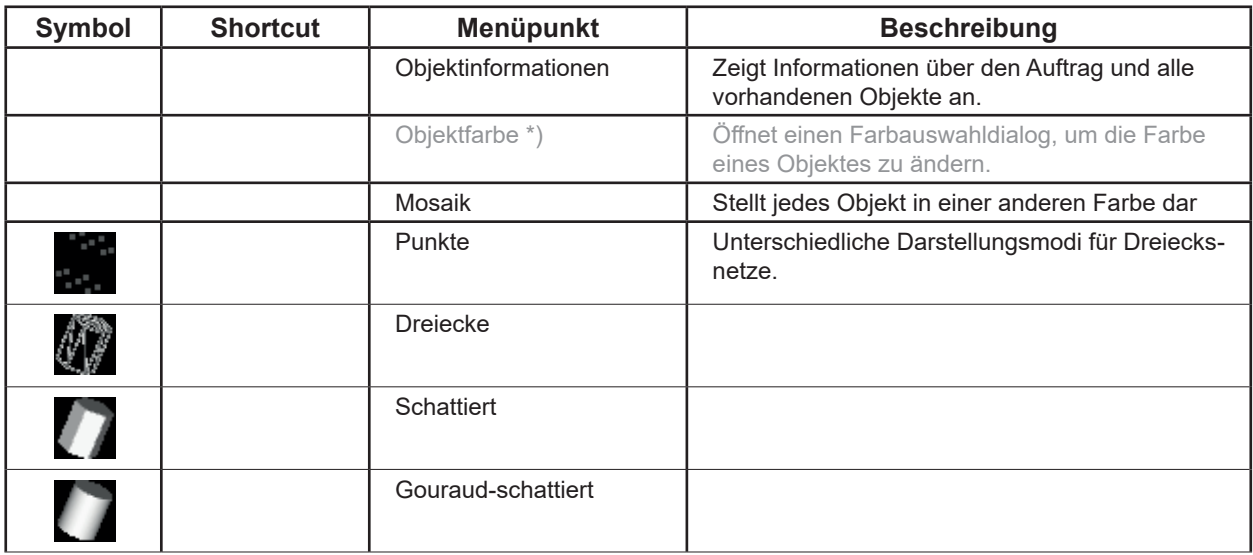

<span id="page-7-0"></span>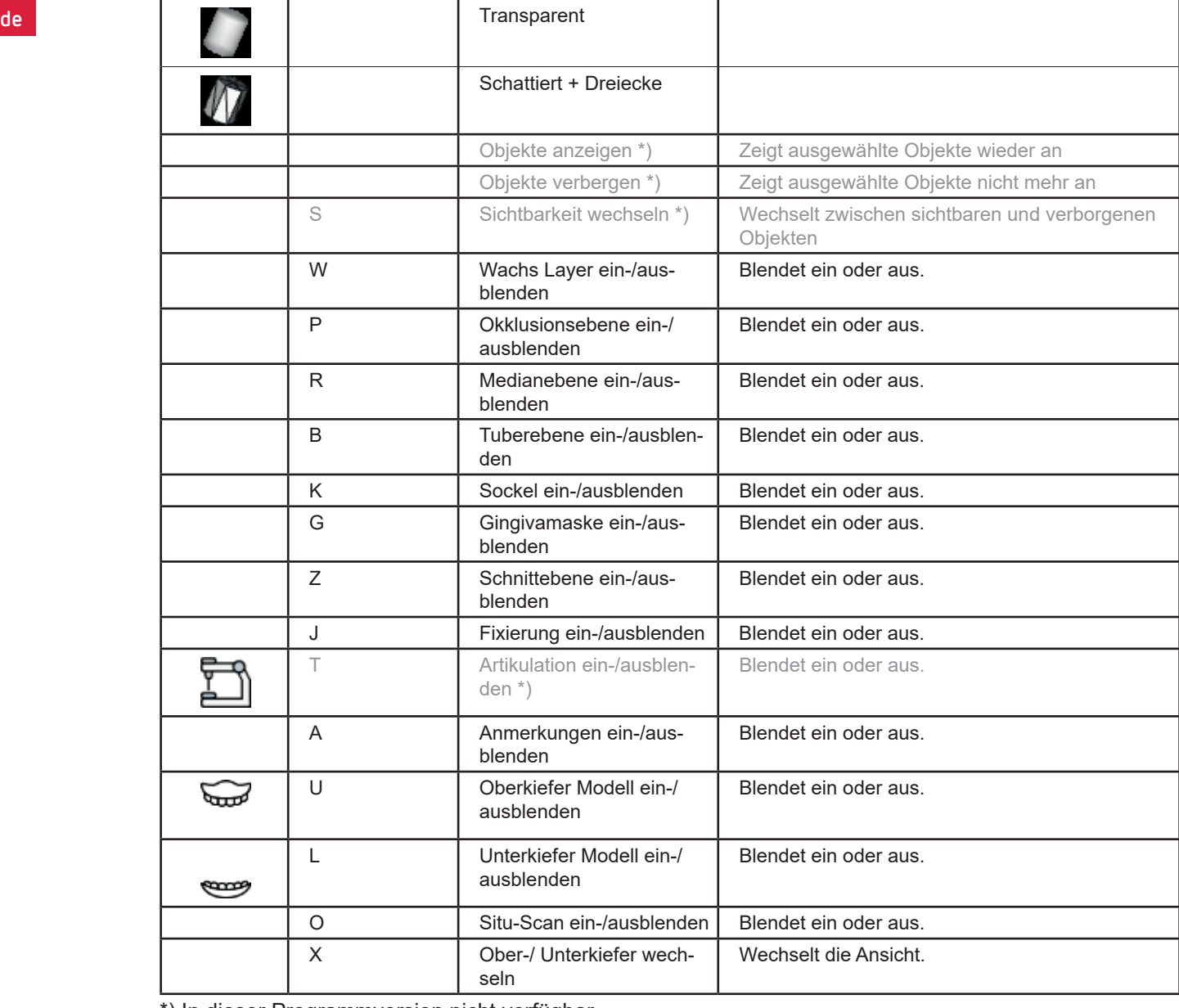

\*) In dieser Programmversion nicht verfügbar.

### **5.5 Analyse-Menü**

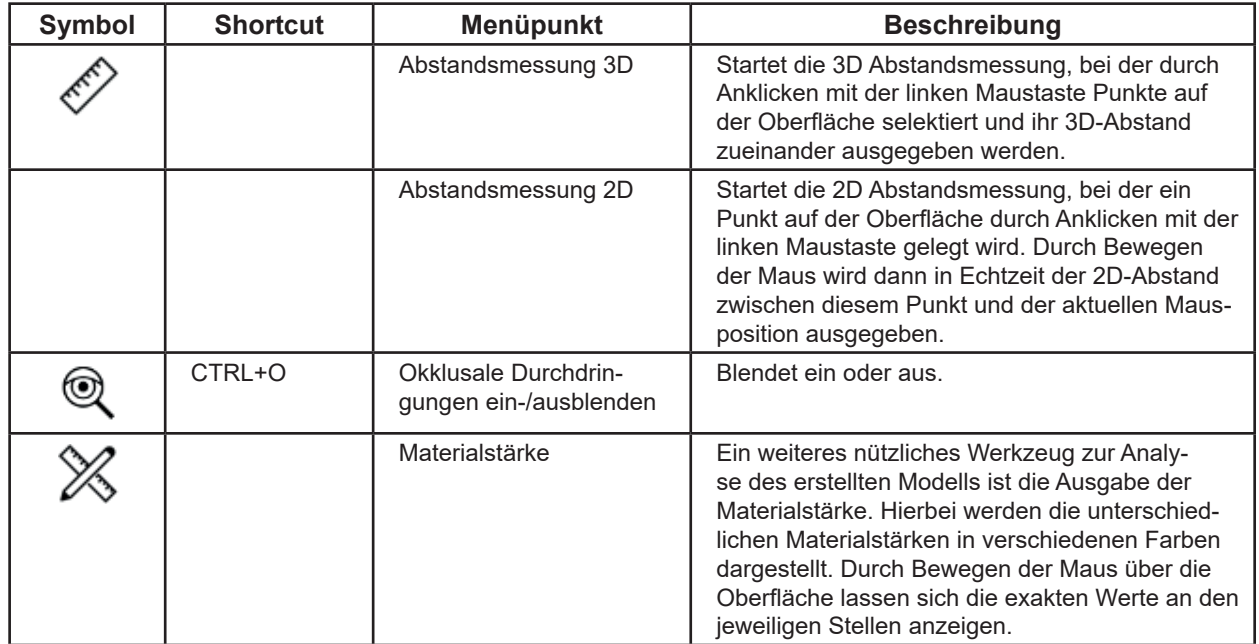

### <span id="page-8-0"></span>**5.6 Darstellung-Menü de**

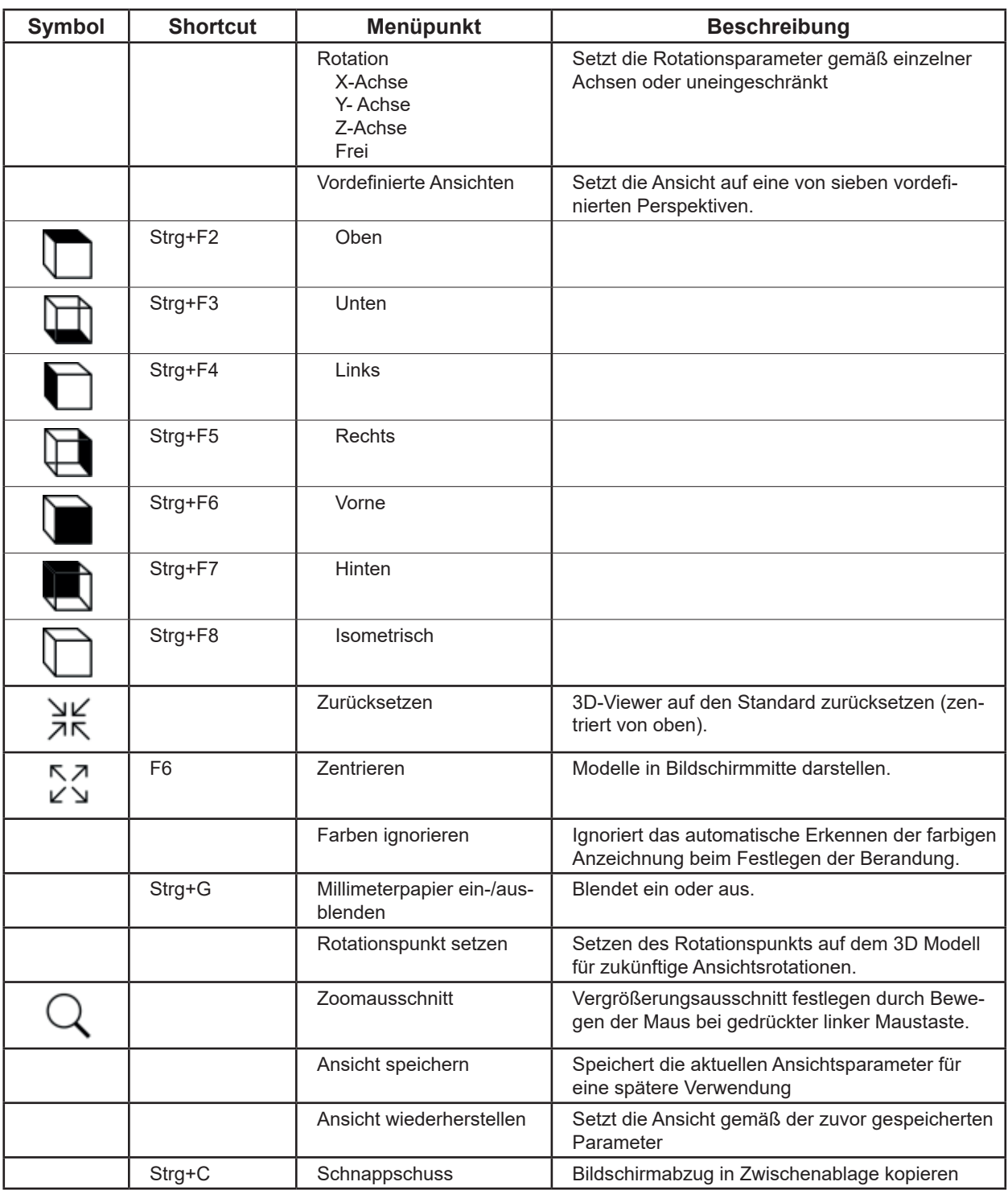

### **5.7 Ansicht-Menü**

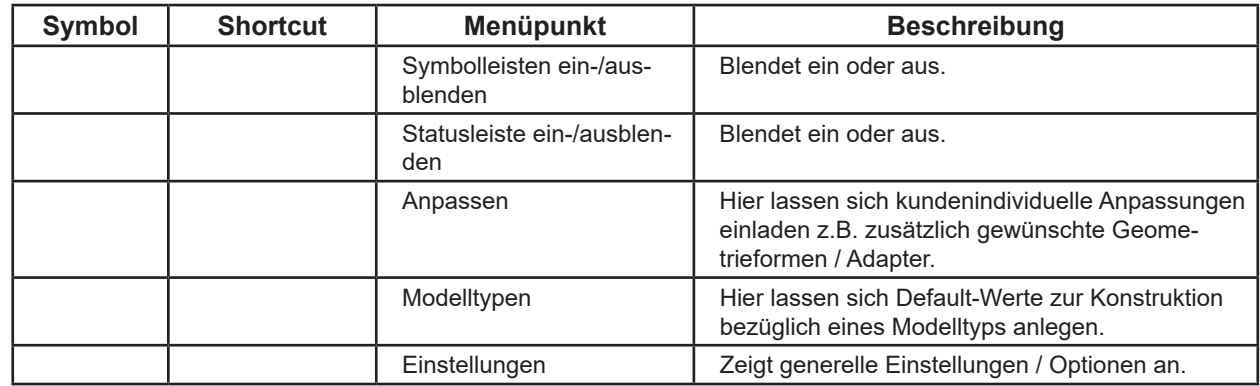

<span id="page-9-0"></span>i

**Diese Feature steht aktuell noch nicht zur Verfügung.**

#### **5.7.2 Einstellungen**

#### **Achtung** ļ

**Änderungen, die hier vorgenommen werden, sind erst nach einem Neustart des Programms aktiv.**

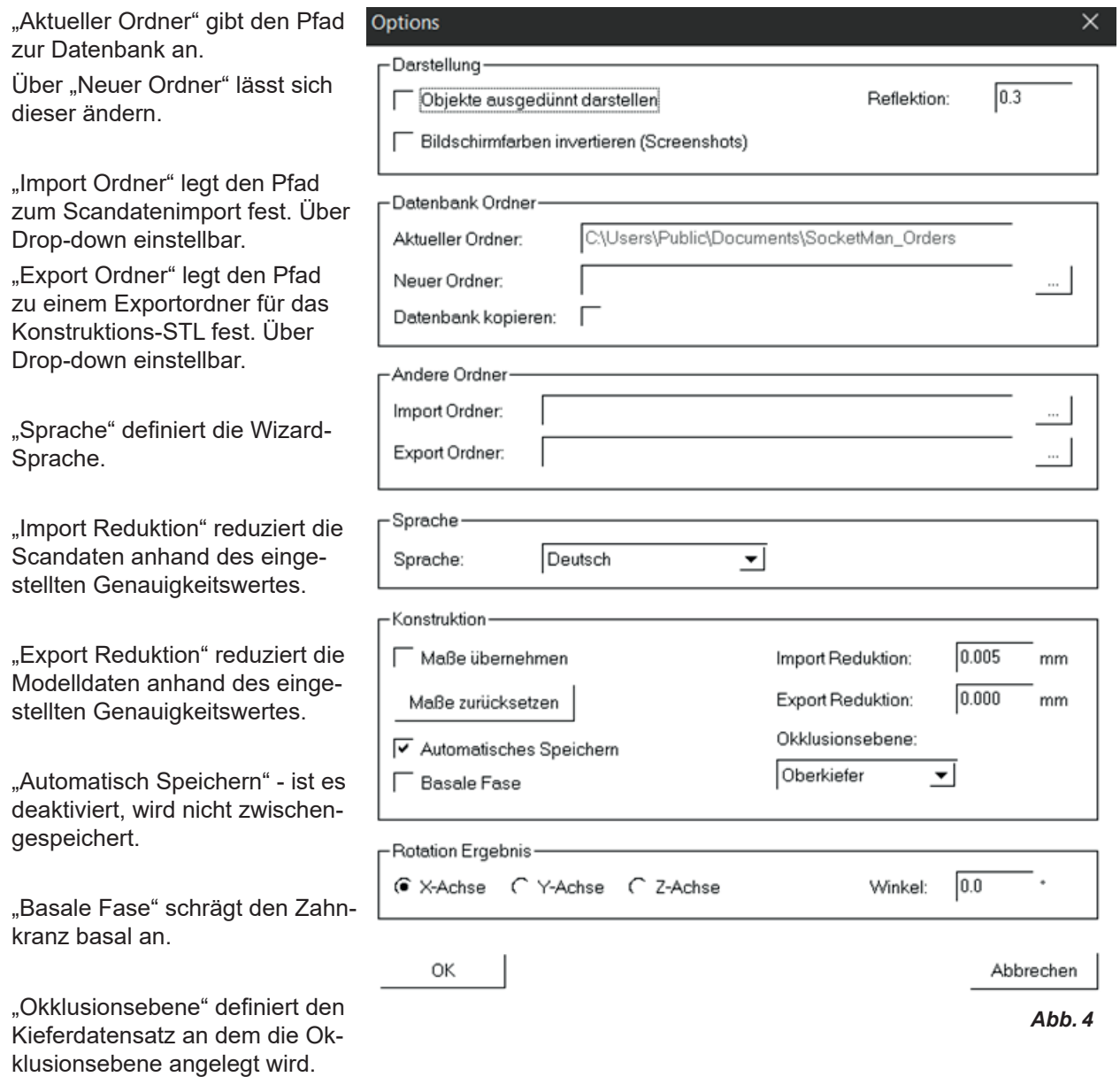

"Rotation Ergebnis": Einstellbare Ausrichtung der Konstruktion nach Klicken des "Modell exportieren"-Button im Bereich Fertigstellen zur lagerichtigen Übergabe an den 3D-Drucker.

### <span id="page-10-0"></span>**6 Planungsmodell - Ablauf der Konstruktion de**

Ein Wizard führt den Anwender in 5 Schritten durch den Erstellungsprozess eines Planungsmodels. Dabei kann erst zum nächsten Schritt gewechselt werden, wenn der vorhige mit allen erforderlichen Ein-

gaben und Aktionen abgeschlossen wurde. Bis dahin ist die "Weiter"-Taste gesperrt.

Die Erstellung eines Planungsmodells erfolgt in folgenden 5 Schritten:

- 1. Auftrag
- 2. Import
- 3. Richtung
- 4. Modell

Ĩ.

Ĩ.

5. Fertigstellen

Der Wizard wird gestartet über "Datei - Neuer Auftrag" oder "Datei - Auftrag öffnen"

⇒Datei - Neuer Auftrag:

- ◆ Ein neuer Auftrag wird angelegt.
- ⇒Datei Auftrag öffnen:
	- ♦ Einen bereits bestehenden Auftrag weiter bearbeiten. Ein Auswahlfenster öffnent sich, in dem bereits erstellte Aufträge angezeigt werden. Den gewünschten Auftrag auswählen und mit "OK" laden.

Ein wieder geladener Auftrag wird immer in dem Schritt geöffnet, in dem der Auftrag in der vorhe**rigen Sitzung geschlossen wurde.**

Um noch mal Änderungen vorzunehmen, kann von jedem Schritt aus mit der "Zurück"-Taste zum **vorherigen Schritt gewechselt werden.**

### **6.1 Auftrag (Schritt 1/5)**

Erfassung der Patientendaten und Auswahl, ob im folgenden ein Arbeits- oder Planunsgmodell erstellt werden soll.

- **1** Job ID: Fortlaufende Nummer, wird vom System vergeben.
- **2** Patient: Patientenname (optional).
- **3** Modeltyp: Auswahl zuvor angelegter Modelltypen incl. deren Parametern, siehe auch Kap. 5.7.1. \*)
- **4** Techniker: Name des Technikers (optional).
- **5** Datum: Vom System vergeben, nicht änderbar.
- **6** Kommentar: Zusätzliche, individuelle Angaben zum Auftrag hinterlegen (optional).
- **7** Aufgabe: Auswahl ob ein Planungsmodell oder Arbeitsmodell erstellt werden soll. Planungsmodell wählen!
- **8** Eingaben speichern
- **9** Schritt abschließen und nächsten Schritt öffnen.

\*) In dieser Programmversion nicht verfügbar.

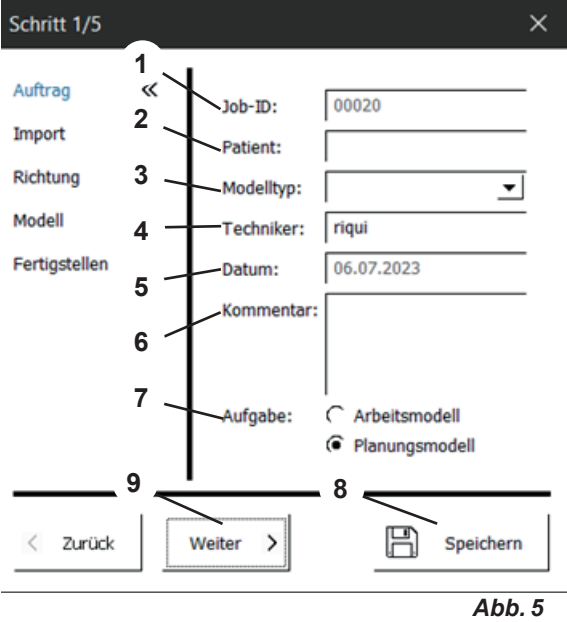

### <span id="page-11-0"></span>**de 6.2 Import (Schritt 2/5)**

Schritt 2/5 Laden der Scan-Daten. Folgende Dateiformate können geladen werden:

- STL
- PLY mit Farbinformation
- **1** Oberkiefer importieren
- **2** Unterkiefer importieren
- **3** Situ-Scan importieren (optional)
- **4** Scan beschneiden (siehe 6.2.1)
- **5** Durchdringung anzeigen (siehe 6.2.2)
- **6** Eingaben speichern
- **7** Schritt abschließen und nächsten Schritt öffnen.
- **Für ein Erstellung eines Planungsmodels müssen**  Ž **immer ein Ober- und Unterkiefer geladen werden. Erst wenn beide Scans geladen wurden, kann mit der "Weiter"-Taste zum nächsten Schritt gewechselt werden.**

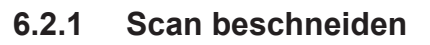

- **1** Mit der Maus kann durch Klicken mit der linken Maustaste ein Feld aufgezogen werden. Durch Doppelklick mit der linken Maustaste werden die Daten innerhalb des Feld gelöscht.
- **2** Die möglichen Maus- und Tastatur-Aktionen werden in einem Status-Feld angezeigt.

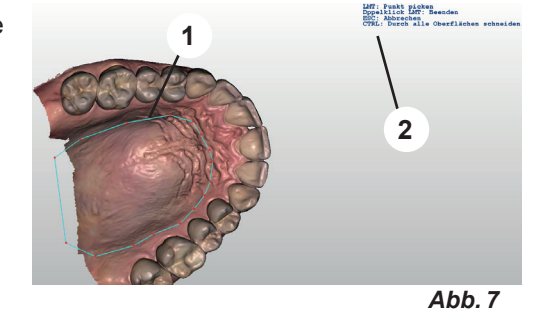

#### **6.2.2 Durchdringung anzeigen**

In dieser Ansicht werden die Frühkontakte in statischer Okklusion dargestellt.

- ⇒Enter-Taste drücken.
	- ♦ Als Durchdringungsprotokoll wird eine PDF-Datei erstellt.
- ⇒ESC-Taste drücken.
	- ♦ Ansicht beenden.

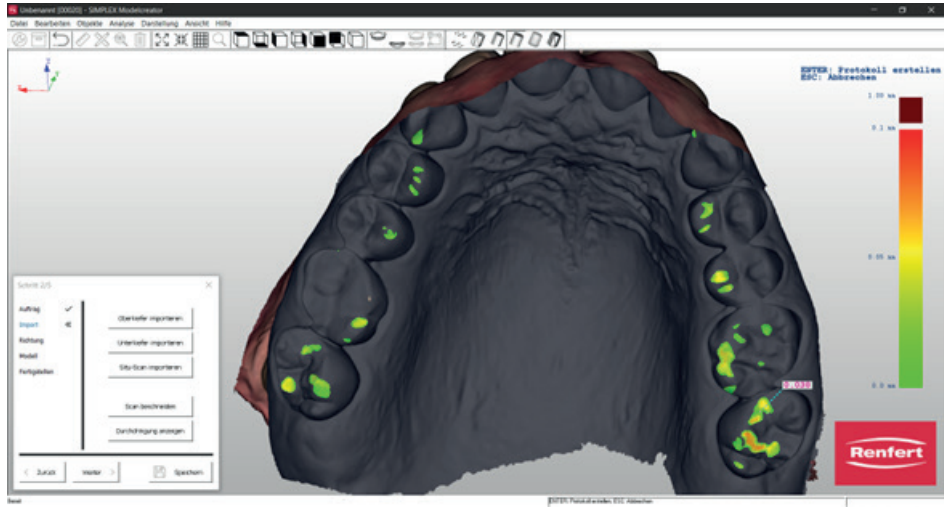

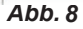

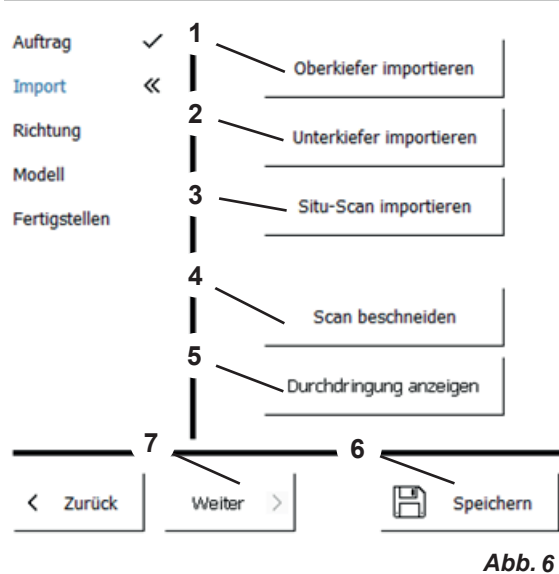

 $\times$ 

### <span id="page-12-0"></span>**6.3 Richtung (Schritt 3/5) de**

- **1** Okklusionsebene festlegen (siehe 6.3.1)
- **2** Medianebene festlegen (siehe 6.3.2)
- **3** Tuberebene festlegen (siehe 6.3.3)
- **4** Eingaben speichern
- **5** Schritt abschließen und nächsten Schritt öffnen.

Ž

**Die Festlegung der Ebenen muss abschließend durch Enter bestätigt werden.**

#### **6.3.1 Okklusionsebene festlegen**

Der Mauszeiger ändert sich in ein Fadenkreuz.

Es wird der Kiefer angezeigt, der in Einstellungen für die Bestimmung der Okklusionsebene festgelegt wurde.

Die drei höchsten Punkte (typischer Weise in der Mitte der Frontzähne, sowie auf den 6ern) müssen durch Anklicken mit der linken Maustaste ausgewählt werden.

Die Okklusionsebene lässt sich durch Anfahren des Pfeils in der Mitte auswählen (Pfeil und Ebene verändern ihre Farbe) und dann mit gedrückter linker Maustaste kippen oder durch Drehen des Mausrads in der Höhe verschieben.

Ebenso können die drei Punkte mit gedrückter linker Maustaste verschoben werden. Die Okklusionsebene verändert sich entsprechend.

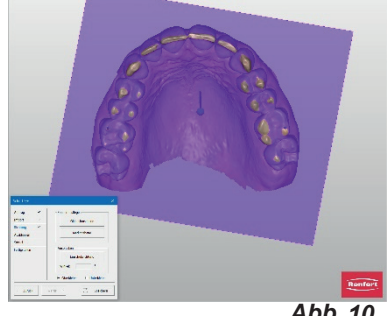

*Abb. 10*

### **6.3.2 Medianebene festlegen**

Der Mauszeiger ändert sich in ein Fadenkreuz.

Den ersten Median-Punkt entsprechend der Modellanalyse mit der linken Maustaste angeklickt werden (z.B. papilla incisiva).

Durch Bewegen der Maus wird eine Gerade von diesem Punkt aus gezogen. Durch Anklicken eines weiteren Bezugspunktes (z.B. Gaumennaht) wird die Medianebene bestimmt.

Die Medianebene kann durch Anklicken und verschieben der Eckpunkte feinjustiert werden.

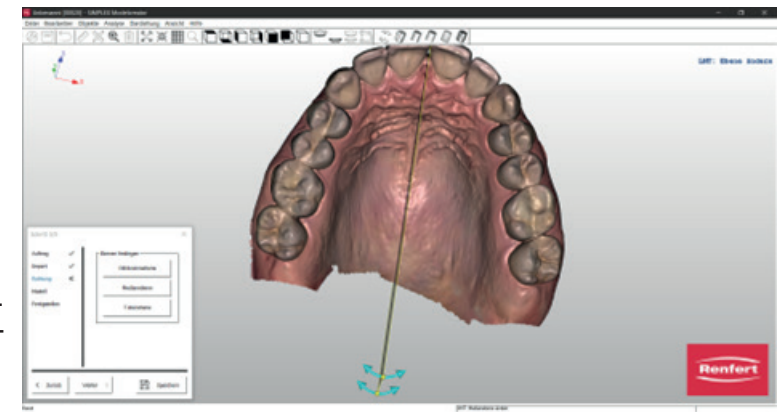

*Abb. 11*

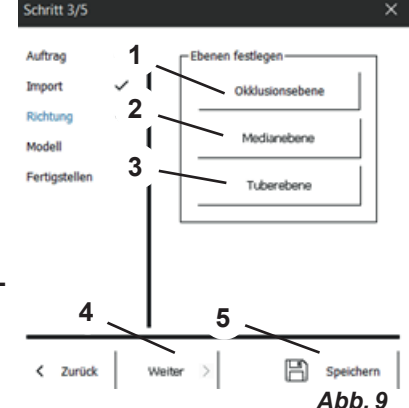

### <span id="page-13-0"></span>**de 6.3.3 Tuberebene festlegen**

Die Tuberebene wird automatisch im rechten Winkel zur Okklusionsebene und Medianebene angelegt.

Die Lage lässt sich durch Drehen am Mausrad verändern.

Liegt die Tuberebene an der gewünschten Position, werden alle Ebenen durch Drücken der "Enter"-Taste bestätigt.

**Wird die Okklusionsebne nachträglich**  Ž **verändert, werden Medianebene und Tuberebene gelöscht und müssen neu gelegt werden.** 

**Wird die Medianebene nachträglich verändert, wird die Tuberebene gelöscht und muss erneut angelegt werden.**

### **6.4 Modell (Schritt 4/5)**

- **1** Sockel / Form: Gewünschte Sockelform auswählen und Positionieren
- **2** Eingaben speichern
- **3** Schritt abschließen und nächsten Schritt öffnen.

Prüfen, dass die Sockelgröße passend zum Modell gewählt wird.

Bei einem zu kleinen Sockel oder einer Platzierung des Models außerhalb des Sockels, wird eine Fehlermeldung angezeigt.

Die gewählten Sockel werden an dem Modell eingeblendet.

Die Position der Sockel kann verändert werden.

⇒Mauszeiger auf einen der Sockel bewegen:

- ♦ Es werden Vor- Zurück- Pfeile eingeblendet.
- ♦ Mit dem Mausrad beide Sockel vor / zurückbewegen.
- ⇒Mauszeiger auf einen der roten Kontrollpunkte der Vor- Zurück-Pfeile bewegen:
	- ♦ Der Pfeil ändert sich in einen Auf- Ab-Pfeil.
	- ♦ Mit dem Mausrad kann dieser Kiefer auf / ab bewegt werden.

Die Sockeltypen "...variabel" lassen sich über die Maustaste und Control-Taste skalieren.

Die Gelbe-Linie auf dem Kiefermodell gibt die Begrenzungslinie zur Sockelform vor. Durch Anklicken einzelner Punkte und Mausbewegung lassen sich diese verschieben. Wird ein Punkt mit der Maus aktiviert und das Mausrad gedreht, verschieben sich alle Punkte auf/ab.

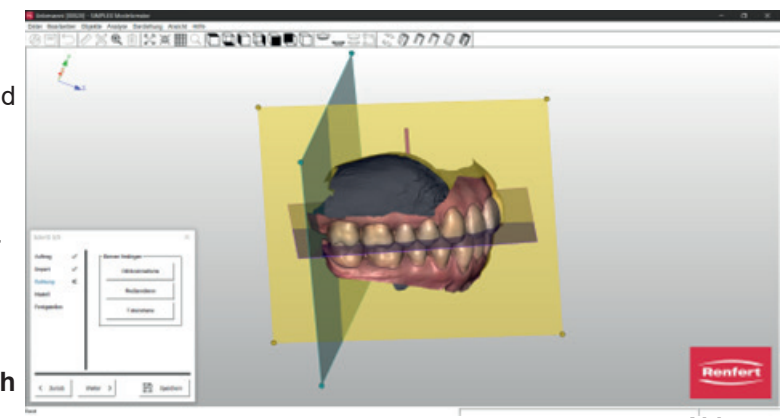

Schritt 4/5

*Abb. 12*

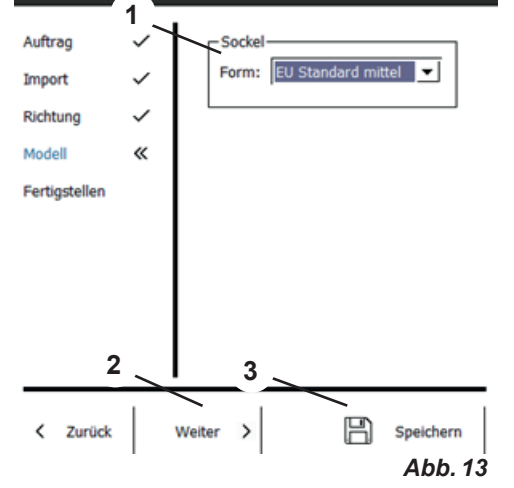

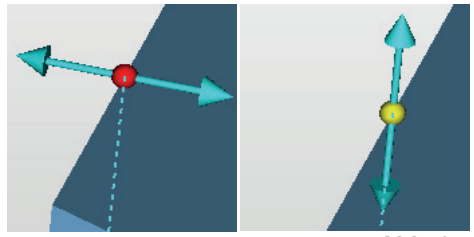

### <span id="page-14-0"></span>**6.5 Fertigstellen (Schritt 5/5) de**

Die Modelle werden anhand der eingegebenen Parameter berechnet.

Nun können noch verschiedenen Anpassungen vorgenommen werden.

1

**Über die Auswahl Oberkiefer / Unterkiefer lässt sich das Modell bestimmen, auf das die Funktion angewendet werden soll.**

- **1** Modell gravieren (siehe 6.5.1)
- **2** Modell fertigstellen (siehe 6.5.2)
- **3** Modell exportieren (siehe 6.5.3)
- **4** Sliceware öffnen
- **5** Oberkiefer / Unterkiefer: Auswahl des Modells
- **6** Eingaben speichern
- **7** Beenden schließt den Wizard.

#### **6.5.1 Modell gravieren**

Der Mauszeiger ändert sich in ein Fadenkreuz.

Ein Menüfenster öffnet sich, in dem folgende Angaben möglich sind:

- Eingabe des gewünschten Gravurtext, automatisch wird dort der Patientenname vorgeschlagen.
- Auswahl, ob der Schriftzug eingeprägt oder erhaben dargestellt werden soll.
- Stärke der Prägung

Klicken mit der linken Maustaste definiert die Lage des Schriftzugs.

Durch Klicken mit der linken Maustaste auf den Schriftzug und Mausbewegung kann dieser verschoben werden.

Rotieren erfolgt über Drücken der rechten Maustaste und Mausbewegung.

Klicken von OK führt die Aktion aus.

#### **6.5.2 Modell fertigstellen**

Der Mauszeiger wird zum Auswahlwerkzeug.

Die Größe lässt sich durch Drücken der Shift-Taste und Drehen am Mausrad anpassen.

Entsprechend der ausgewählten Aktion (Material auftragen, Material entfernen, Oberfläche glätten) werden die angezeigten Parameter auf das Auswahlwerkzeug angewendet.

#### **Intensität / Stärke**

**Intensität**: Ist über einen % Wert einstellbar und reagiert auf die Dauer des Mausklicks.

**Stärke**: Ist bei Auftragen und Entfernen einstellbar und ermöglicht einen einheitlichen Auf-/Abtrag in mm.

#### **6.5.3 Modell exportieren**

Nach Klicken diese Buttons öffnet sich der Windows-Explorer.

Wurde in Einstellungen - Export Ordner ein Pfad angelegt, so öffnet sich dieser.

Ebenso kann zu dem gewünschten Exportordner navigiert werden und die Datensätze als offene STL-Files direkt dort abgespeichert werden.

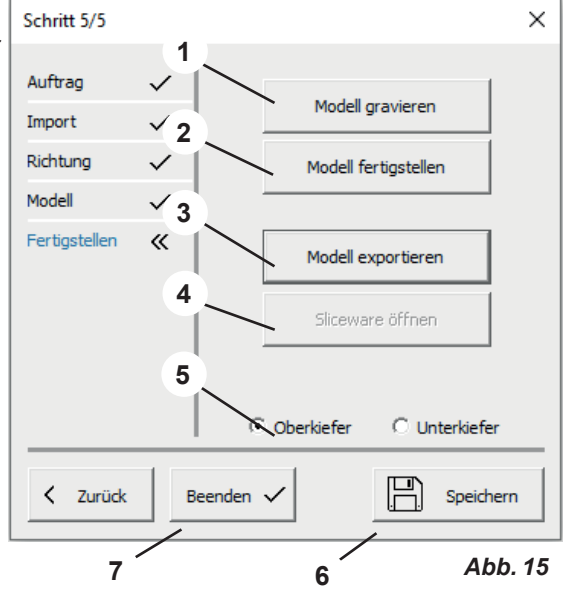

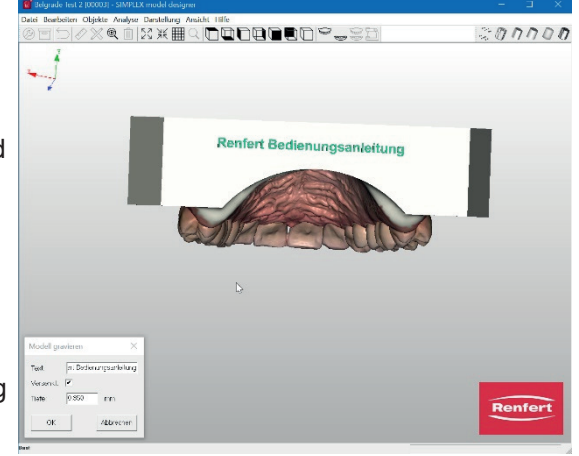

*Abb. 16*

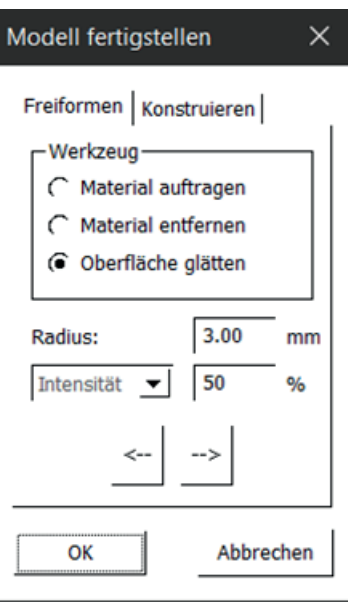

### <span id="page-15-0"></span>**de 7 Arbeitsmodell - Ablauf der Konstruktion**

Die Erstellung eines Arbeitsmodelle erfolgt in 6 Schritten:

- 1. Auftrag
- 2. Import
- 3. Richtung
- 4. Ausblocken
- 5. Sockel
- 6. Fertigstellen

Der Wizard wird gestartet über "Datei - Neuer Auftrag" oder "Datei - Auftrag öffnen"

- ⇒Datei Neuer Auftrag:
	- ♦ Ein neuer Auftrag wird angelegt.
- ⇒Datei Auftrag öffnen:
	- ♦ Einen bereits bestehenden Auftrag weiter bearbeiten. Ein Auswahlfenster öffnet sich, in dem bereits erstellte Aufträge angezeigt werden. Den gewünschten Auftrag auswählen und mit "OK" laden.

Ein wieder geladener Auftrag wird immer in dem Schritt geöffnet, in dem der Auftrag in der vorhe-Ĭ. **rigen Sitzung geschlossen wurde.**

Die Schritte Auftrag (Schritt 1/6, Import (Schritt 2/6) und Fertigstellen (Schritt 6/6) sind identisch zu den gleichlautenden Schritten bei der Erstellung eines Planungsmodells (Kap. 6.1, Kap. 6.2, Kap 6.5) und werden daher hier nicht mehr beschrieben.

### **7.1 Auftrag (Schritt 1/6)**

Siehe Kap. 6.1

Bei der Auswahl, ob ein Planungsmodell oder Arbeitsmodell erstellt werden soll, Arbeitsmodell wählen!

### **7.2 Import (Schritt 2/6)**

Siehe Kap. 6.2

### **7.3 Richtung (Schritt 3/6)**

- **1** Okklusionsebene festlegen (siehe 7.3.1)
- **2** Medianebene festlegen (siehe 7.3.2)
- **3** Einschubrichtung (siehe 7.3.3)
- **4** Oberkiefer / Unterkiefer: Auswahl des Modells
- **5** Eingaben speichern
- **6** Schritt abschließen und nächsten Schritt öffnen.

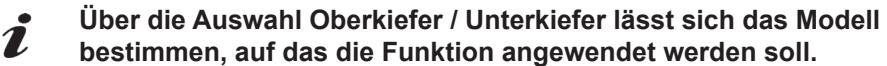

**Die Festlegung der Ebenen muss abschließend durch Enter**  Ľ **bestätigt werden.**

### **7.3.1 Okklusionsebene festlegen**

Automatisch wird der Kiefer angezeigt, der in Einstellungen bei Okklusionsebene festgelegt wurde. Die drei höchsten Punkte (typischerweise in der Mitte der Frontzähne, sowie auf den 6ern) müssen durch Anklicken linke Maustaste ausgewählt werden. Die gelegte Ebene lässt sich ebenso durch Markieren mit der Maus (Pfeil verändert Farbe) und linker Maustaste in Blickrichtung kippen oder über Drehen am Mausrad in der Höhe anpassen.

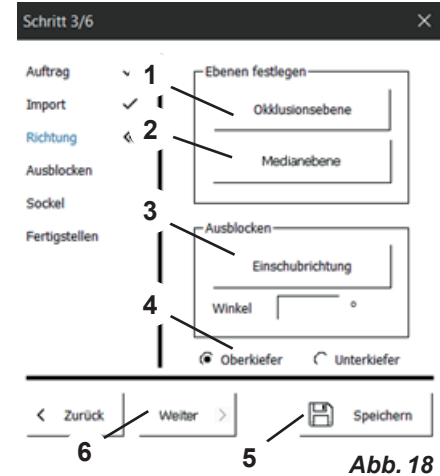

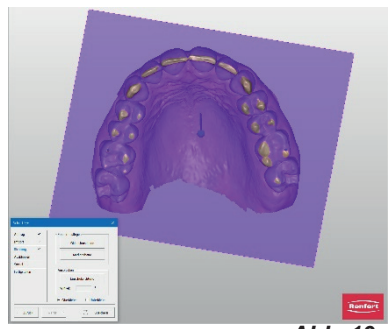

Der Mauszeiger ändert sich in ein Fadenkreuz. Der erste Median-Punkt sollte entsprechend der Modellanalyse mit der linken Maustaste angeklickt werden (z.B. papilla incisiva). Durch Bewegen der Maus wird eine Gerade von diesem Punkt aus gezogen. Durch Anklicken eines weiteren Bezugspunktes (z.B. Gaumennaht) wird die Medianebene bestimmt. Durch Führen der Maus auf die Endpunkte der Ebene und Maustaste gedrückt halten, lässt sich dies noch feinjustieren.

<span id="page-16-0"></span>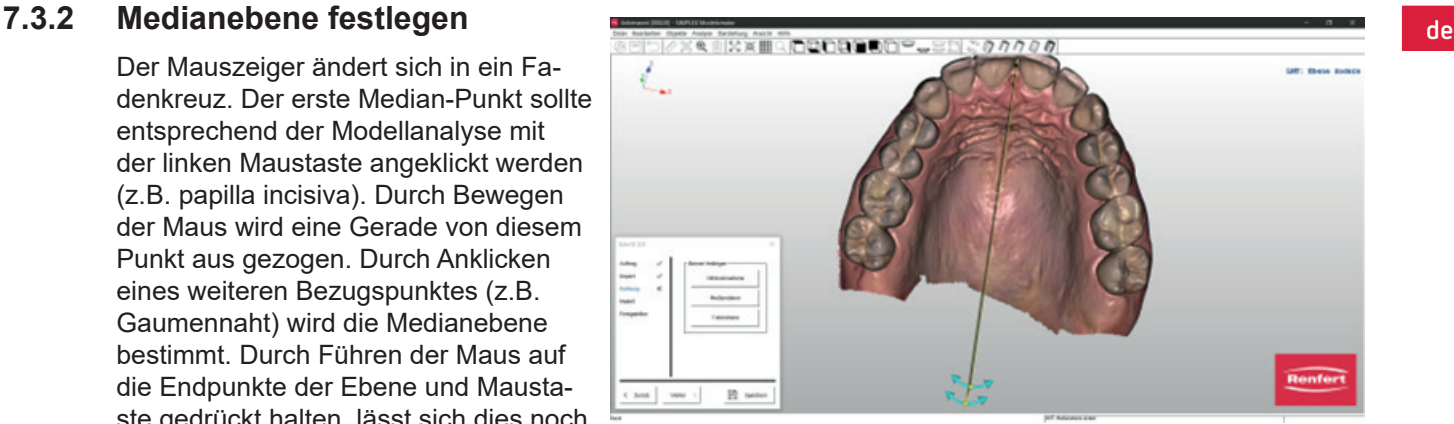

*Abb. 20*

#### **7.3.3 Einschubrichtung**

Ein Ausblocken in Einschubrichtung ist über Anklicken des Einschubrichtung Buttons möglich.

Hierbei teilt sich das Softwarefenster in drei Bereiche. Durch Rotation des Modells im großen linken Fenster (Mauszeiger und linke Maustaste gedrückt halten) verändern sich die Hinterschnitte entsprechend der Blickrichtung.

In den kleinen rechten Fenstern werden die veränderten Hinterschnittbereiche visualisiert.

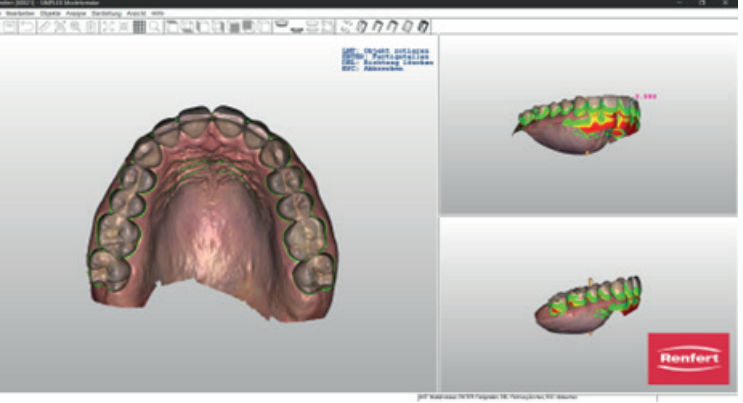

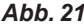

Die Ansichten in den rechten Fenstern

lassen sich über den Mauszeiger und gedrückt halten der linken Maustaste frei bestimmen, ohne die gewählte Einschubrichtung zu verändern. Wird der Mauszeiger über hinterschnittige Bereiche geführt, erscheint ein Zahlenwert, der die Tiefe des Hinterschnitts an diesem Punkt beschreibt.

⇒Enter-Taste:

- ♦ Die neu eingestellte Einschubrichtung wird übernommen.
- ⇒ESC-Taste:
	- ♦ Auswahl abbrechen.
- ⇒DEL-Taste:
	- ♦ Bereits gewählte Einschubrichtung löschen

Über Winkel lässt sich ein Winkel für das Ausblockwachs, bezogen auf die Einschubrichtung, definieren.

### **7.4 Ausblocken (Schritt 4/6)**

Wenn eine Einschubrichtung eingegeben wurde, werden alle hinterschnittigen Bereiche automatisch ausgeblockt.

- **1** Wachslayer bearbeiten (siehe 7.4.1)
- **2** Oberkiefer / Unterkiefer: Auswahl des Modells
- **3** Eingaben speichern
- **4** Schritt abschließen und nächsten Schritt öffnen.

**Über die Auswahl Oberkiefer / Unterkiefer lässt sich das**  Ž **Modell bestimmen, auf das die Funktion angewendet werden soll.**

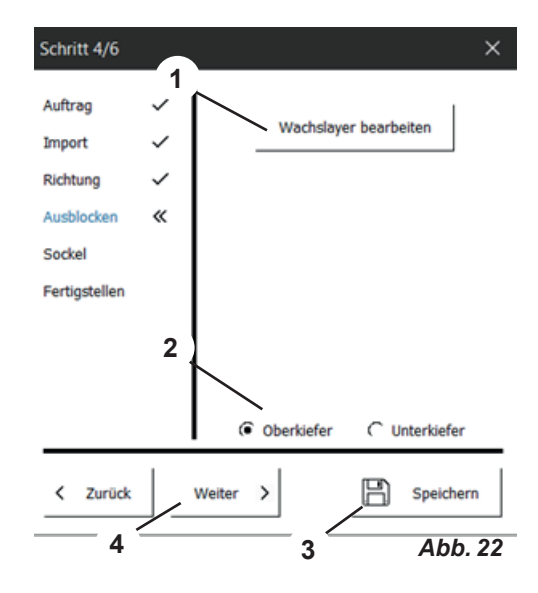

- 15 -

### <span id="page-17-0"></span>**de 7.4.1 Wachslayer bearbeiten**

Zusätzliches Auf- und Abtragen sowie Glätten von Ausblockwachs. Der Mauszeiger wird zum Auswahlwerkzeug.

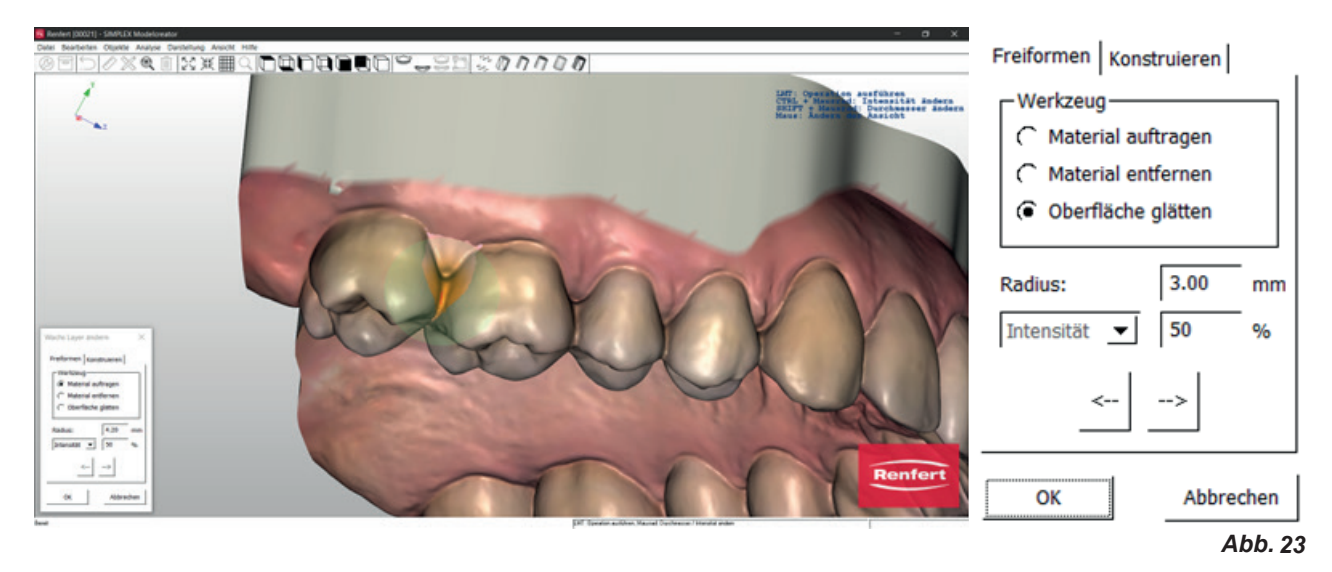

Die Größe lässt sich durch Drücken der Shift-Taste und Drehen am Mausrad anpassen.

Entsprechend der ausgewählten Aktion (Material auftragen, Material entfernen, Oberfläche glätten) werden die angezeigten Parameter auf das Auswahlwerkzeug angewendet.

#### **Intensität / Stärke**

**Intensität**: Ist über einen % Wert einstellbar und reagiert auf die Dauer des Mausklicks.

**Stärke**: Ist bei Auftragen und Entfernen einstellbar und ermöglicht einen einheitlichen Auf-/Abtrag in mm.

### **7.5 Sockel (Schritt 5/6)**

Nun lassen sich Sockelplatten definieren sowie bei Bedarf Artikulationsstützen festlegen.

- **1** Sockel (siehe 7.5.1)
- **2** Fixieren
- **3** Oberkiefer / Unterkiefer: Auswahl des Modells
- **4** Eingaben speichern
- **5** Schritt abschließen und nächsten Schritt öffnen.

**Über die Auswahl Oberkiefer / Unterkiefer lässt sich das Mo-**Ĭ. **dell bestimmen, auf das die Funktion angewendet werden soll.**

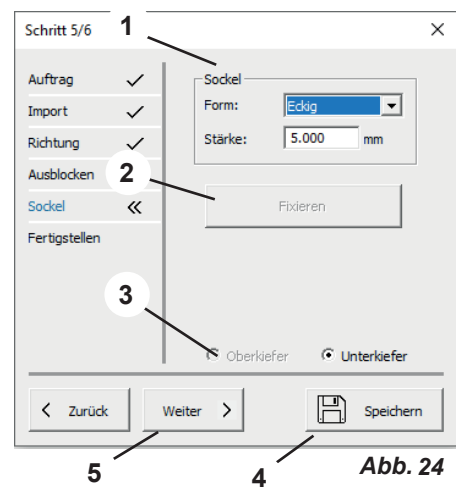

### <span id="page-18-0"></span>**7.5.1 Sockel**

#### **Form:**

Es stehen verschiedene Sockelformen zur Verfügung. Auswählbar über das Drop-Down-Menü.

#### **Stärke:**

Legt die Dicke der Sockelplatte fest.

Wird der Mauszeiger auf die Sockelplatte geführt, ändert sich die Farbe und das Objekt wird aktiv.

Bei gedrückter linker Maustaste lässt sich die Sockelplatte in XY-Richtung verschieben.

Drehen am Mausrad skaliert die Sockelplatte.

Führen der Maus auf das Ende der Sockelplatte aktiviert ein Fadenkreuz.

Durch Führen des Mauszeigers auf die entsprechende Achse und Drehen am Mausrad lassen sich die Sockelplatten in XY Ausdehnung getrennt skalieren oder die Höhenlage anpassen

### **7.6 Fertigstellen (Schritt 6/6)**

Siehe Kap. 6.5

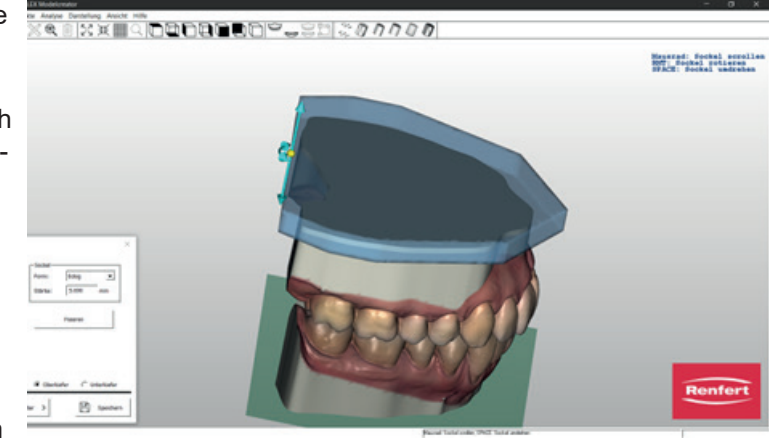

**Hochaktuell und ausführlich auf ... Up to date and in detail at … Actualisé et détaillé sous … Aggiornato e dettagliato su … La máxima actualidad y detalle en ... Актуально и подробно на …**

# **www.renfert.com**

Renfert GmbH • Untere Gießwiesen 2 • 78247 Hilzingen/Germany Tel.: +49 7731 82 08-0 • Fax: +49 7731 82 08-70 www.renfert.com • info@renfert.com

Renfert USA • 3718 Illinois Avenue • St. Charles IL 60174/USA Tel.: +1 6307 62 18 03 • Fax: +1 6307 62 97 87 www.renfert.com • info@renfertusa.com USA: Free call 800 336 7422

<span id="page-20-0"></span>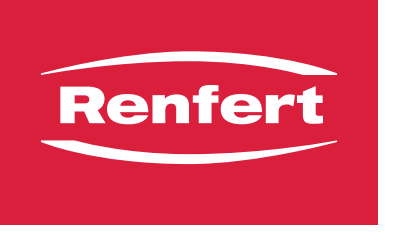

making work easy

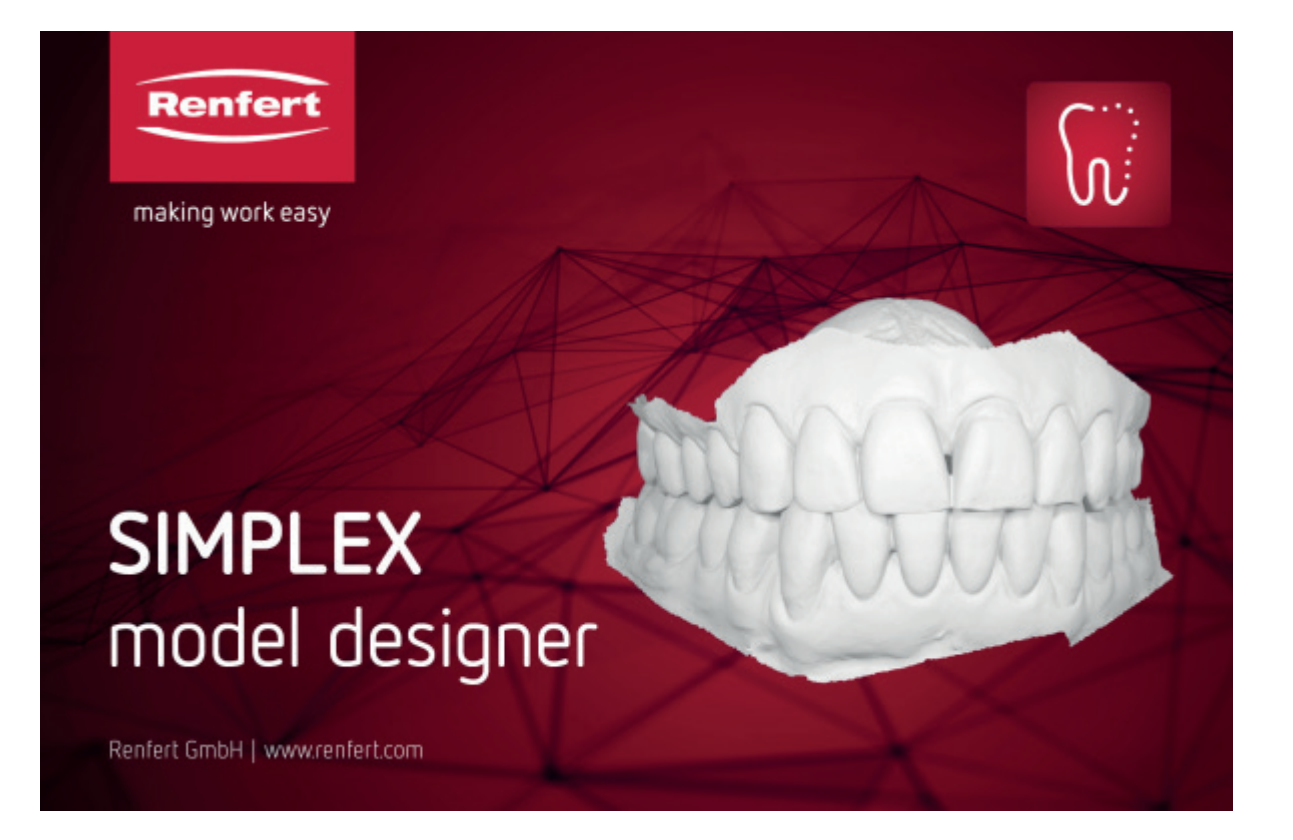

## **SIMPLEX** model designer

Made in Germany

### **Contents**

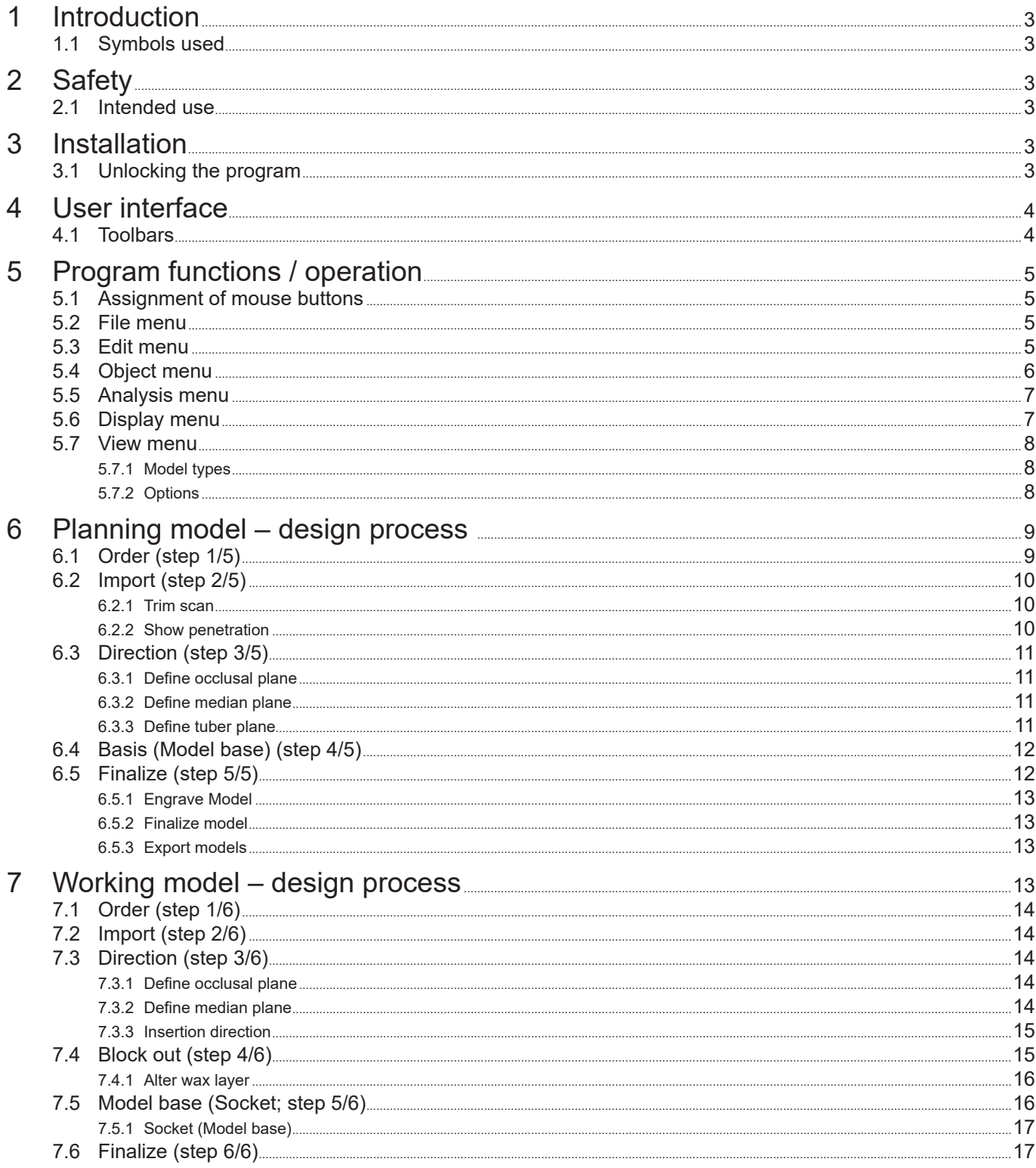

### <span id="page-22-0"></span>**1 Introduction**

### **1.1 Symbols used**

Symbols with the following meanings are used in these instructions or on the equipment:

- ١
- **Caution Risk of damage to the equipment if the instruction is not followed.**
- **Note** Ĩ.

**Provides the operator with useful information that eases use.**

- **►** List, special attention should be paid to
	- List
		- Subordinate list

⇒Instructions / required action / input / operational sequence:

- You are asked to carry out the specified action in the order indicated.
- ♦ Result of an action / response by the equipment / response by the program:
- The equipment or program responds as a result of your actions or when a specific incident occurs.

Other symbols are explained as they occur.

### **2 Safety**

### *2.1 Intended use*

Model designer is a CAD software for creating digital working models and planning models from intraoral scan (IOS) data for orthodontic use.

Extending the scope of use beyond the above-mentioned indications is outside the intended use of this software and is therefore not permitted.

### **3 Installation**

To download the software, you must log in to "myRenfert" and register your SIMPLEX model designer.

The link to a Quick Start Guide on how to log in to myRenfert and register the program can be found on the packaging of the copy protection plug (dongle).

After downloading, you must install the software on your computer:

- $\Rightarrow$  Open the download directory on your PC.
- ⇒Unzip the ZIP file.
- $\Rightarrow$  Start the program "modeldesigner ...... installer.exe" and follow the instructions.
	- ♦ The SIMPELX model designer program will be installed on your PC.

### **3.1 Unlocking the program**

The program is protected with a copy protection plug (dongle).

It can only be used if the dongle is connected to the PC:

 $\Rightarrow$  Insert the dongle into a free USB port on your PC.

### <span id="page-23-0"></span>**4 User interface**

When you start the program, you will see the following user interface

- **1** Menu bar
- **2** Toolbars (can be enabled/disabled)
- **3** Action menu, indicates which additional actions are possible with the mouse and keyboard in the current work step.

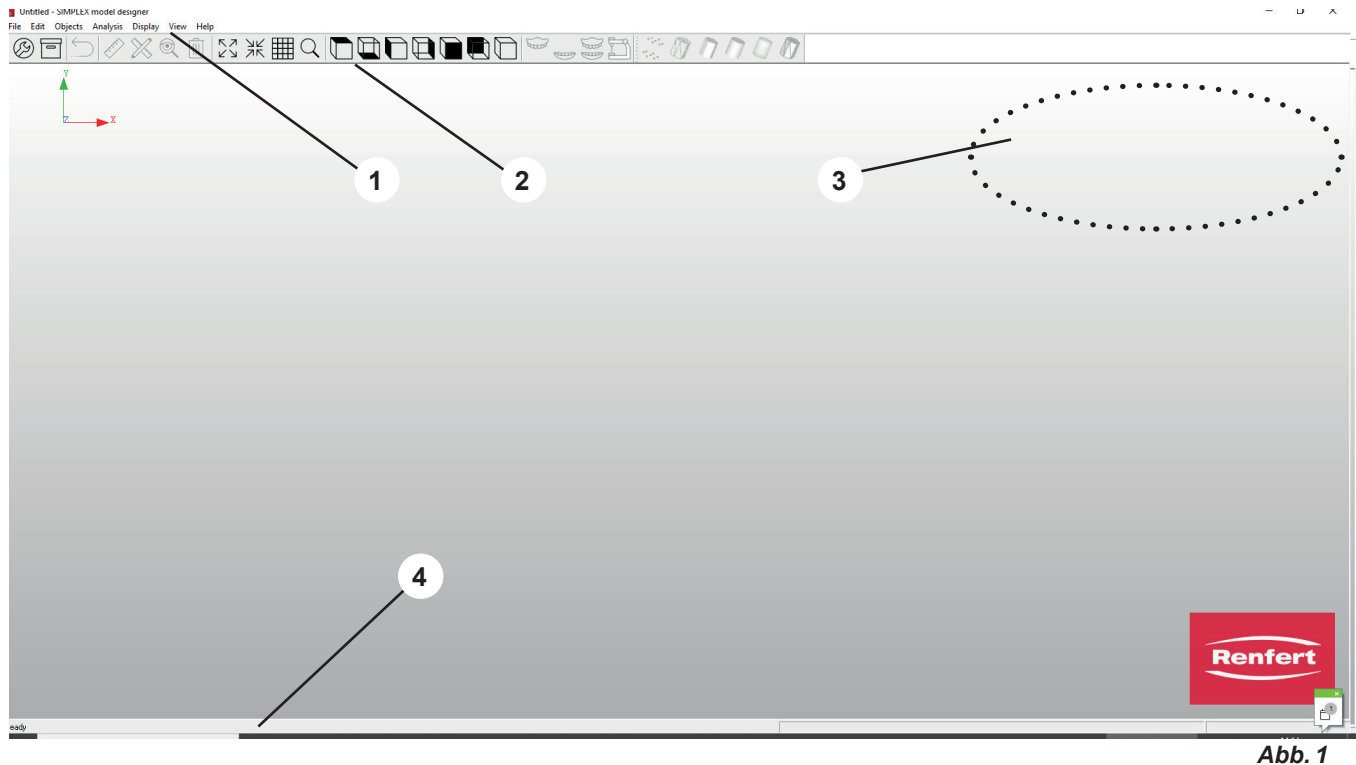

**4** Status bar (can be enabled/disabled)

The menu bar contains all program functions.

For easier and faster access, various functions can also be selected using the icons in the toolbar. Some functions can also be selected using shortcuts.

#### **Some program functions are not available!**  $\boldsymbol{i}$

**For the intended use of the program, i. e. creation of planning and working models from intraoral scans, several program functions are not required – therefore they cannot be called up. Although they are mentioned here for the sake of completeness, they are disabled in the software. In in these operating instructions they are indicated in "gray" or are marked accordingly.**

### **4.1 Toolbars**

**►** Functions

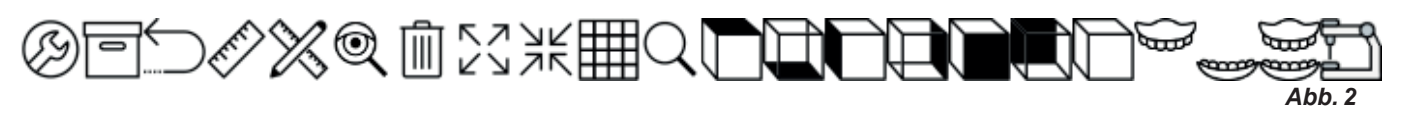

**►** Rendering (Representation)

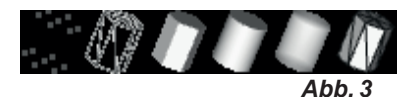

**en**

### <span id="page-24-0"></span>**5 Program functions / operation**

### **5.1 Assignment of mouse buttons**

Select / highlight Left mouse button Rotate Hold down the right mouse button and move the mouse Move/drag Press mouse wheel and move mouse Zoom Rotate the mouse wheel

While editing data, the currently available mouse/keyboard interactions are displayed in a status bar in the top right corner of the screen.

It is also possible to use the 3D mouse (3Dconnexion Spacemouse) for operating the software.

### **5.2 File menu**

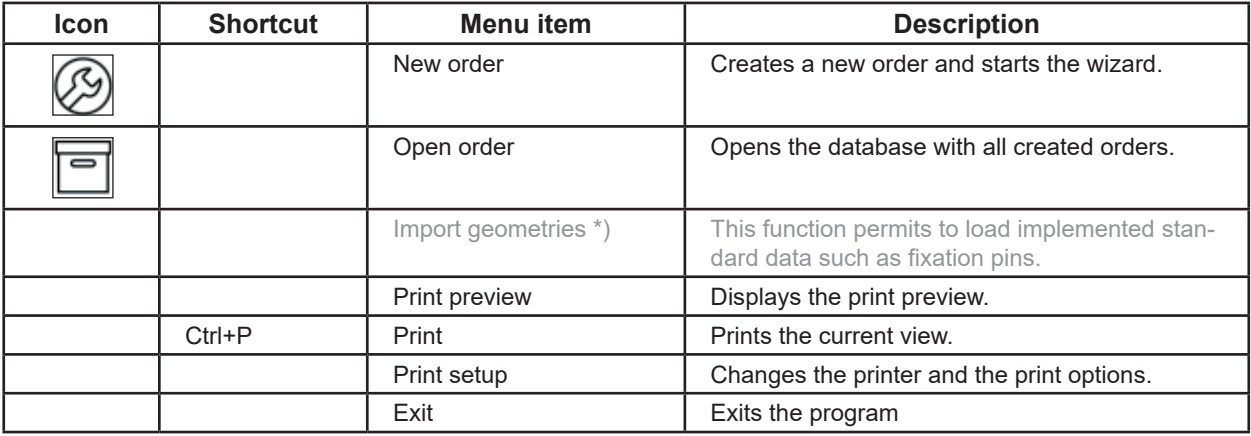

\*) Not available in this software release.

### **5.3 Edit menu**

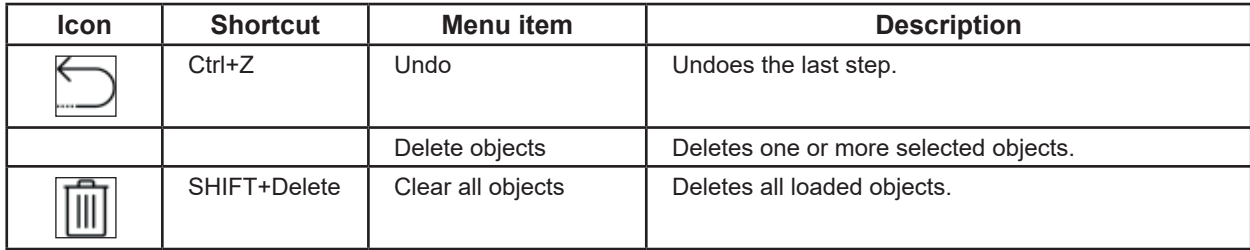

### <span id="page-25-0"></span>**5.4 Object menu**

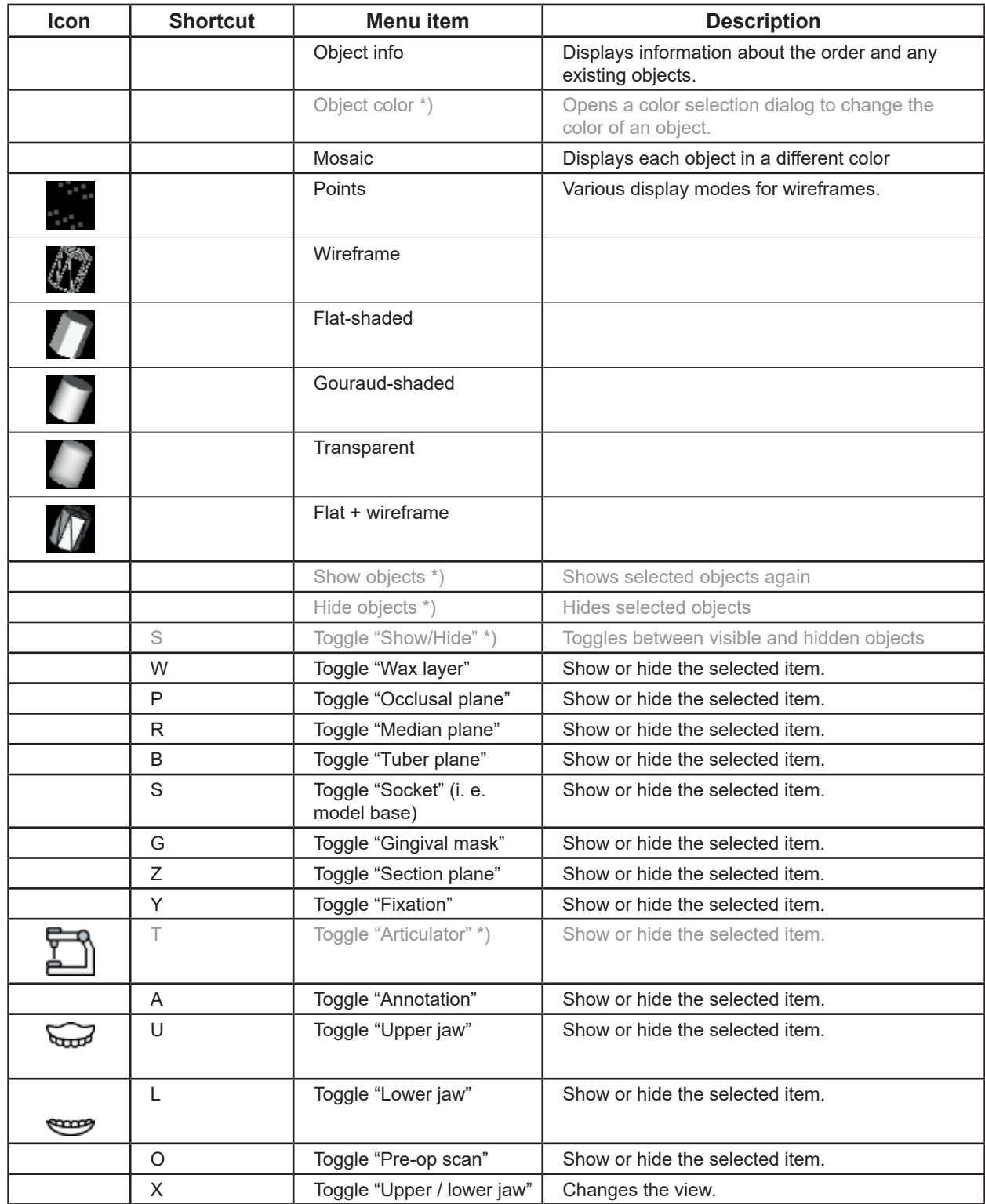

\*) Not available in this software release.

### <span id="page-26-0"></span>**5.5 Analysis menu**

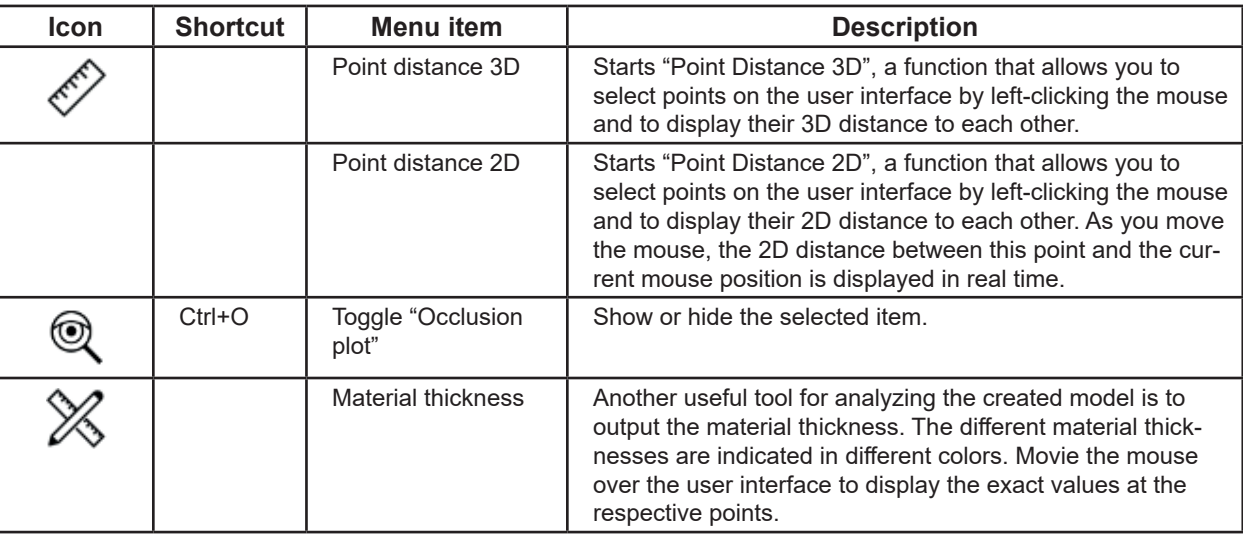

### **5.6 Display menu**

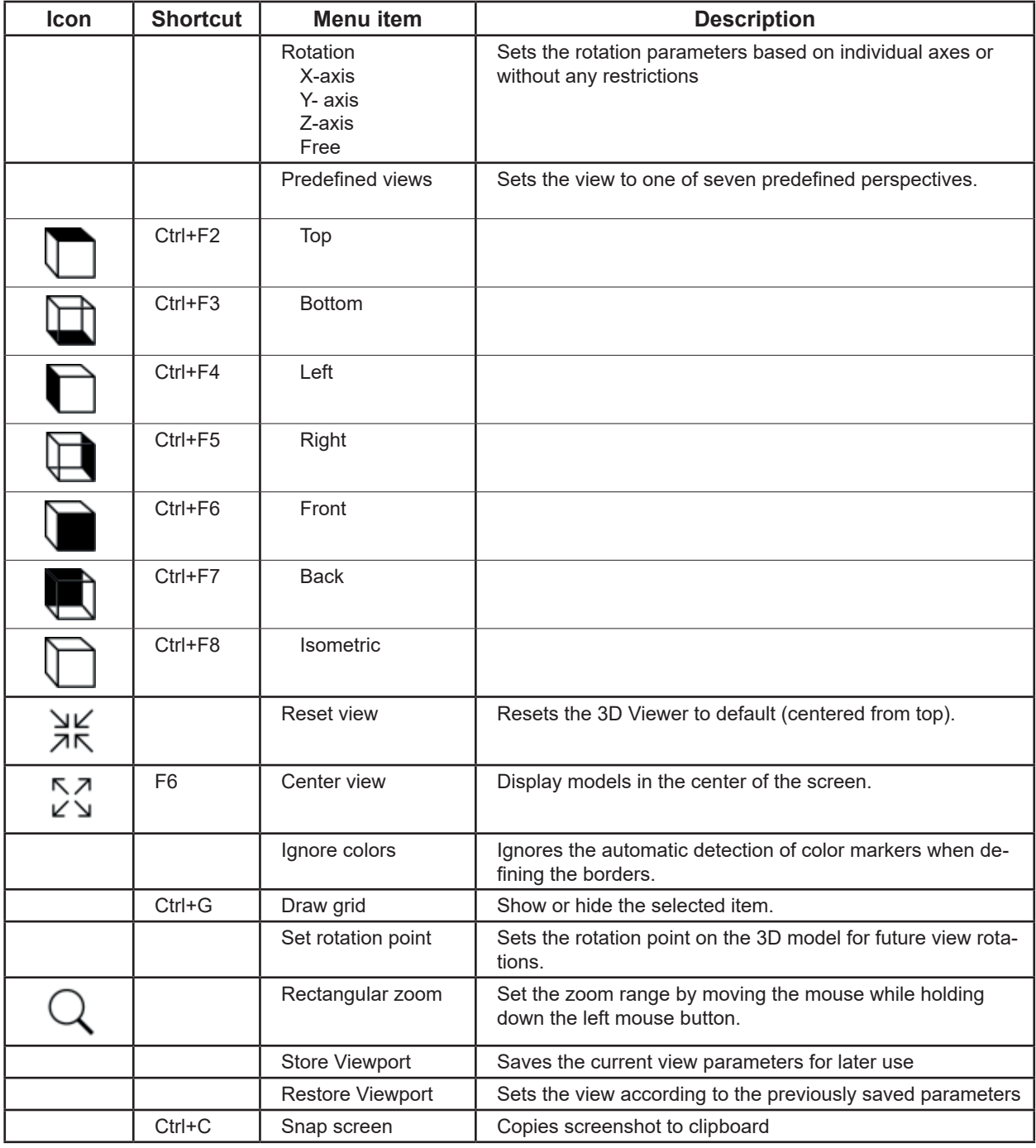

### <span id="page-27-0"></span>**5.7 View menu**

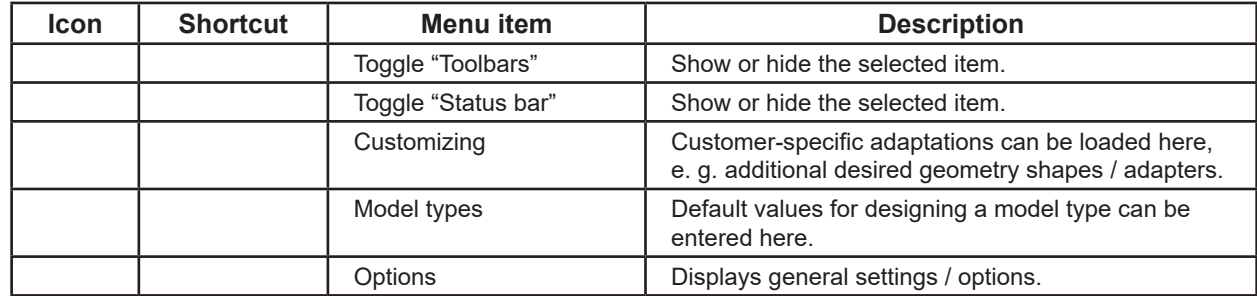

### **5.7.1 Model types**

i

**This feature is currently not yet available.**

transmission to the 3D printer.

### **5.7.2 Options**

#### **Caution** ļ

#### **Changes made here will not take effect until the program is restarted.**

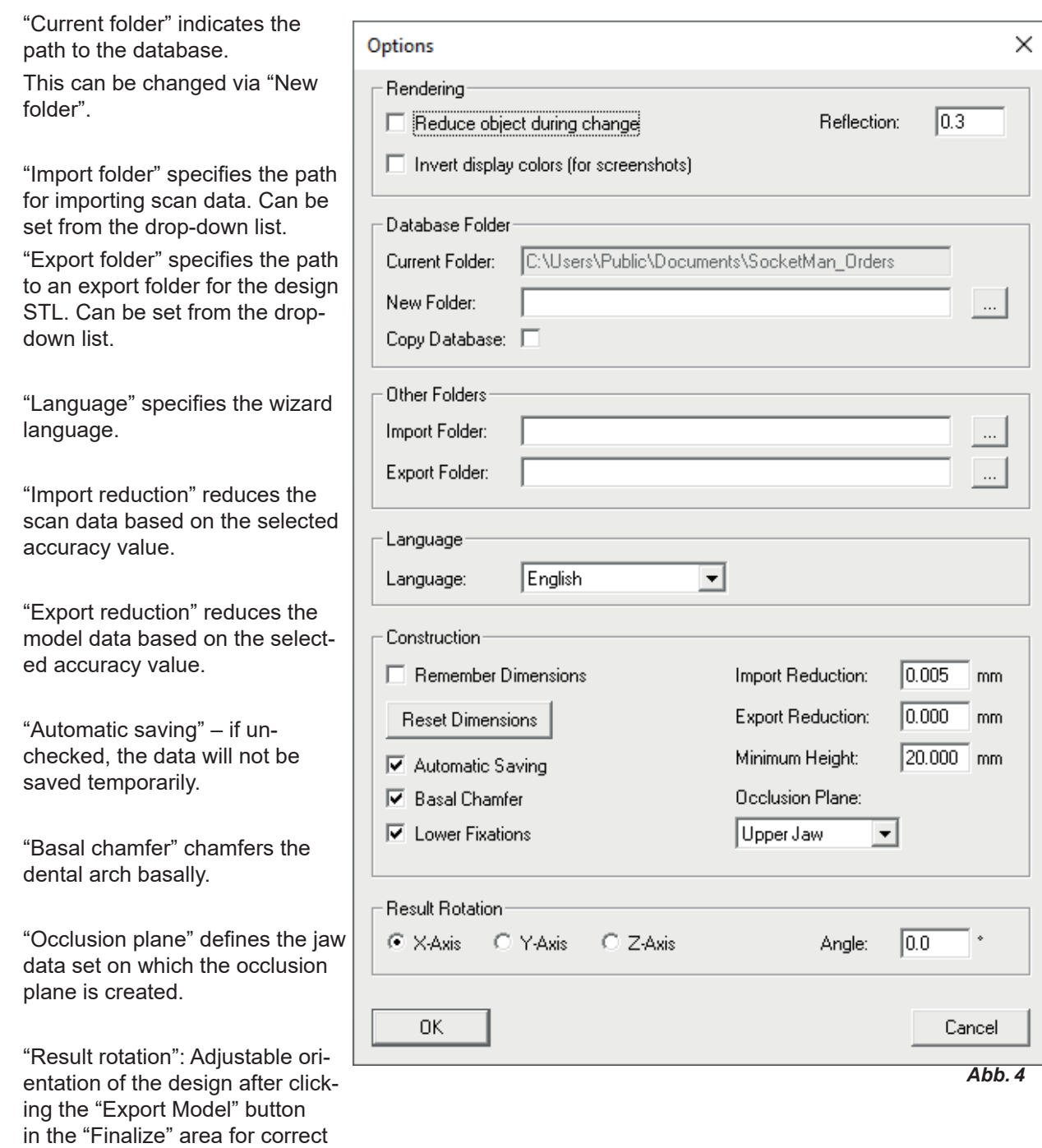

### <span id="page-28-0"></span>**6 Planning model – design process**

A wizard guides the user through the process of creating a planning model in 5 steps.

It is only possible to move to the next step after completing the previous step with all required entries and actions.

Before that, the "Next" button is disabled.

A planning model is created in the following 5 steps:

- 1. Order
- 2. Import
- 3. Direction
- 4. Basis (Model base)
- 5. Finalize

The wizard is started via "File – New order" or "File – Open order"

 $\Rightarrow$  File – New order:

- ♦ A new order is created.
- ⇒File Open order:
	- ♦ This function permits to continue editing an existing order. A selection window will open showing the orders that have already been created. Select the desired order and load it with "OK".

**A reloaded order will always be opened in the step in which it was closed in the previous session.**

**To make changes again, you can go back to the previous step from any step using the "Back"**   $\tilde{I}$ **button.**

### **6.1 Order (step 1/5)**

Ĩ.

Enter the patient data and select whether to create a working or a planning model.

- **1** Job ID: Sequential number assigned by the system.
- **2** Patient: The patient's name (optional).
- **3** Type: Selection of previously created model types including their parameters, see also chapter 5.7.1. \*)
- **4** Technician: Name of the technician (optional).5 Date:
- **5** Date: Assigned by the system, cannot be changed.
- **6** Comment: Enter additional, individual details about the order (optional).
- **7** Task: Select whether to create a planning model or a working model.Select "Planning model"!
- **8** Save your entries
- **9** Finalize this step and open the next step.

\*) Not available in this software release.

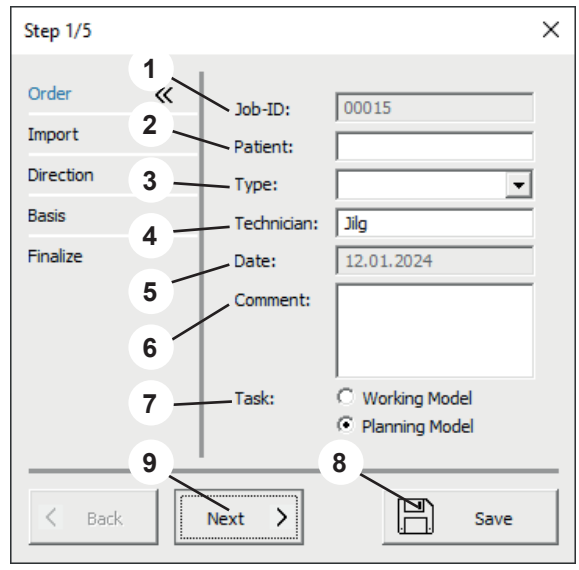

### <span id="page-29-0"></span>**6.2 Import (step 2/5)**

Load the scan data. You can load the following file formats:

- STL
- PLY with color information
- **1** Import upper jaw
- **2** Import lower jaw
- **3** Import pre-op scan (optional)
- **4** Trim scan (refer to 6.2.1)
- **5** Show penetration (refer to 6.2.2)
- **6** Save your entries
- **7** Finalize this step and open the next step.
- **To create a planning model, an upper and a lower**   $\boldsymbol{i}$ **jaw must always be loaded. You can only proceed to the next step by clicking**

**the "Next" button after both scans have been loaded.**

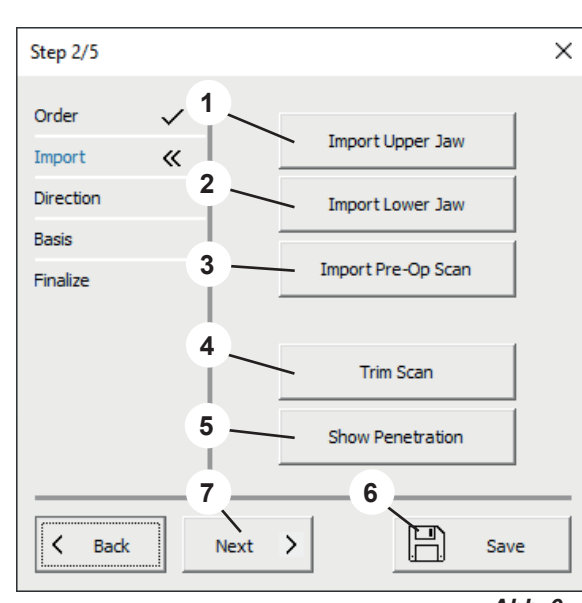

*Abb. 6*

### **6.2.1 Trim scan**

- **1** A field can be drawn by clicking with the left mouse button. Double-click with the left mouse button to delete the data within the field.
- **2** The possible mouse and keyboard actions are displayed in an action field.

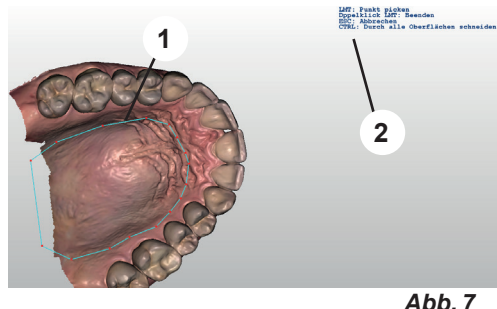

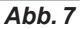

### **6.2.2 Show penetration**

This view shows the premature contacts in static occlusion.

- ⇒Press the Enter key.
	- ♦ A PDF file is created as a penetration protocol.

⇒Press the ESC key.

♦ The view is closed.

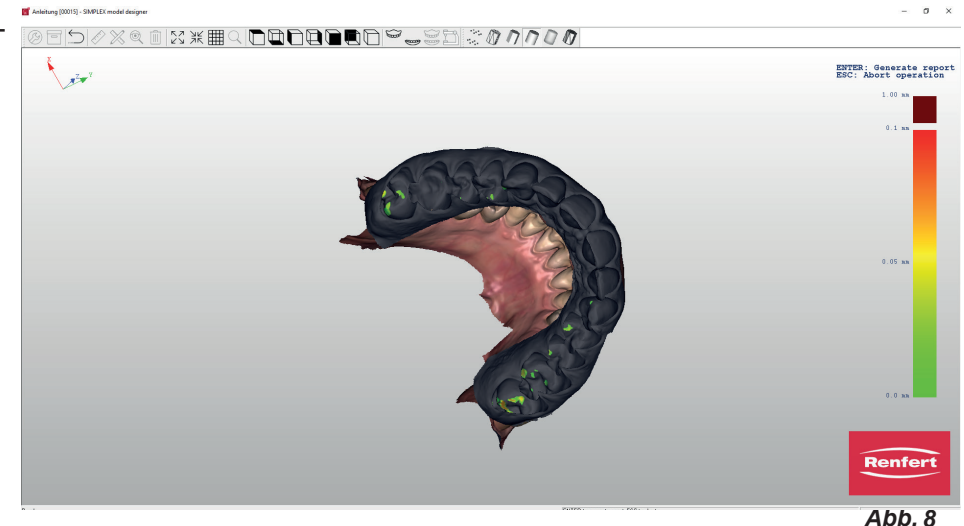

### <span id="page-30-0"></span>**6.3 Direction (step 3/5)**

- **1** Define occlusal plane (refer to 6.3.1)
- **2** Define median plane (refer to 6.3.2)
- **3** Define tuber plane (refer to 6.3.3)
- **4** Save your entries
- **5** Finalize this step and open the next step.

 **The definition of the planes must then be confirmed by pressing** Ž **the Enter key.**

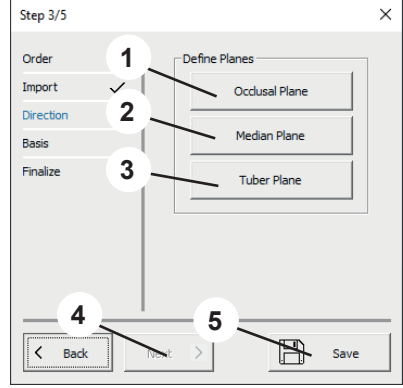

*Abb. 9*

### **6.3.1 Define occlusal plane**

The mouse cursor changes to a crosshair.

The jaw defined in the settings for defining the occlusal plane is displayed.

The three highest points (usually in the middle of the incisors and on the large molars) must be selected by clicking on them with the left mouse button.

The occlusal plane can be selected by clicking on the arrow in the middle (arrow and plane change color) and then tilted by holding down the left mouse button, or moved in height by rotating the mouse wheel.

The three points can also be moved by pressing and holding down the left mouse button. The occlusal plane will change accordingly.

### **6.3.2 Define median plane**

The mouse cursor changes to a crosshair.

Left-click on the first median point according to the model analysis (e.g., papilla incisiva).

Move the mouse to draw a straight line from this point. The median plane is determined by clicking on another reference point (e.g. palatal suture).

The median plane can be precisely adjusted by clicking and dragging the corner points.

### **6.3.3 Define tuber plane**

The tuber plane is automatically created perpendicular to the occlusal plane and the median plane.

The exact position can be changed by rotating the mouse wheel.

When the tuber plane is in the desired position, press Enter to confirm all planes.

**If the occlusal plane is subsequently**   $\tilde{\mathbf{Z}}$ **changed, the median and tuber planes are deleted and must be repositioned. If the median plane is subsequently changed, the tuber plane is deleted and must be recreated.**

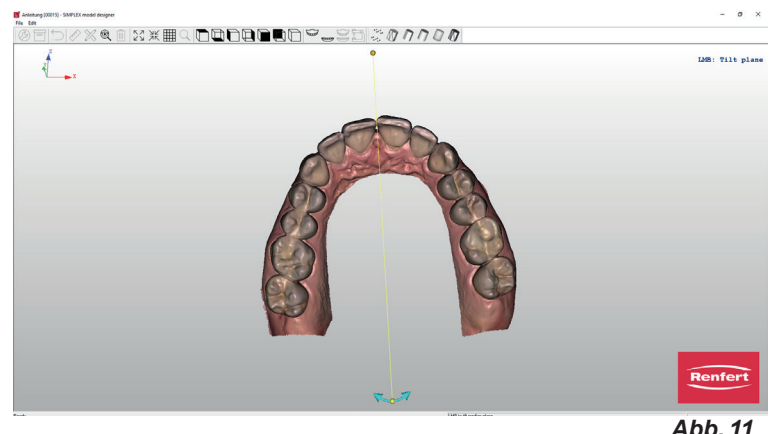

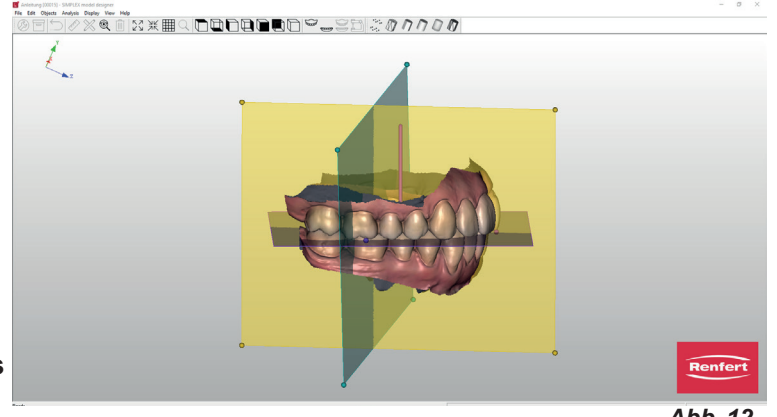

*Abb. 10*

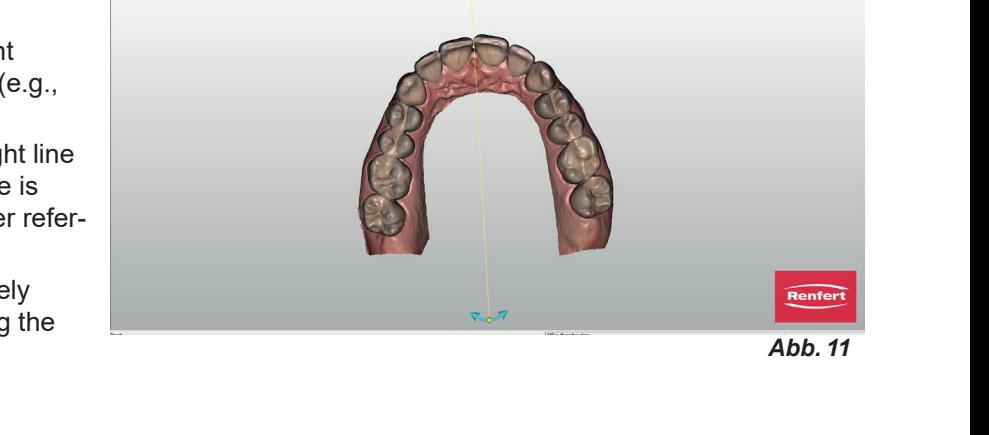

### <span id="page-31-0"></span>**6.4 Basis (Model base) (step 4/5)**

- **1** Socket (model base) / Form (Shape): Select and position the desired base shape
- **2** Save your entries
- **3** Finalize this step and open the next step.

Check that the selected base size matches the model.

If the base is too small or if the model is placed outside the base, an error message is displayed.

The selected model bases are displayed on the model.

The position of the model bases can be changed.

- ⇒Move the mouse cursor to one of the model bases:
	- ♦ Forward/backward arrows appear on screen.
	- ♦ Use the mouse wheel to move both model bases forwards / backwards.
- $\Rightarrow$  Move the mouse cursor to one of the red control points of the forward/back arrows:
	- ♦ The arrow changes to an up/down arrow
	- ♦ This jaw can be moved up/down with the mouse wheel.

The base types "...variable" can be scaled by pressing the mouse button and Control key.

The yellow line on the jaw model defines the boundary line for the base shape.

This line can be moved by clicking on individual points and dragging the mouse.

If a point is activated with the mouse and the mouse wheel is rotated, all points move up/down.

### **6.5 Finalize (step 5/5)**

The models are calculated with the entered parameters. Various adjustments can now be made.

Ĩ.

**The model to which the function is to be applied can be determined by selecting "Upper Jaw / Lower Jaw".**

- **1** Engrave model (refer to 6.5.1)
- **2** Finalize model (refer to 6.5.2)
- **3** Export model (refer to 6.5.3)
- **4** Open sliceware
- **5** Upper jaw / Lower jaw:
- **6** Save your entries
- **7** "Exit" closes the wizard.

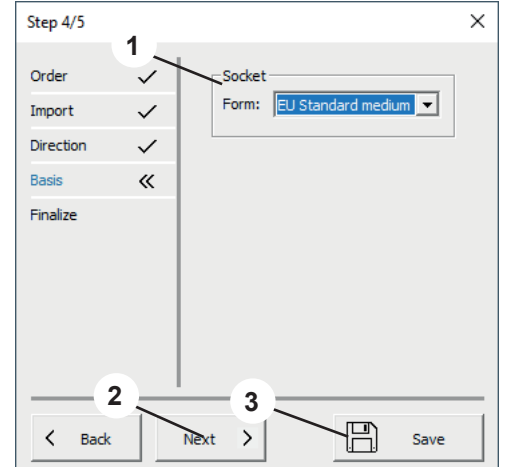

*Abb. 13*

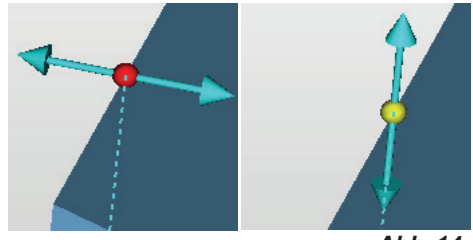

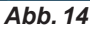

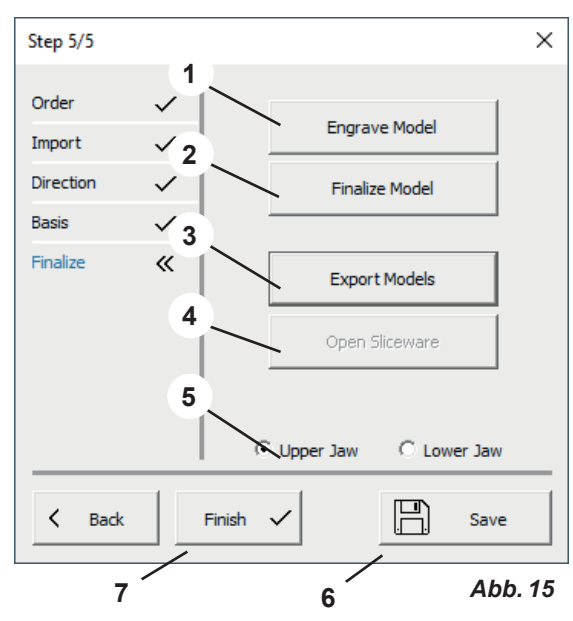

### <span id="page-32-0"></span>**6.5.1 Engrave Model**

The mouse cursor changes to a crosshair.

A menu window opens in which the following entries are possible:

- Enter the desired engraving text; the patient's name is automatically suggested.
- Select whether the engraved lettering should be embossed or raised.
- Embossing thickness

Click the left mouse button to define the position of the text.

Left-click and drag the text to the desired position.

Rotate the text by right-clicking and dragging it.

Click "OK" to execute the action.

#### **6.5.2 Finalize model**

The mouse cursor becomes a selection tool.

The size can be adjusted by holding down the Shift key and rotating the mouse wheel.

The displayed parameters are applied to the selection tool based on the selected action (apply material, remove material, smooth surface).

#### **Intensity / Depth**

**Intensity**: Can be set via a percentage (%); the function reacts to the duration of the mouse click.

**Thickness**: Can be set during application and removal and allows for uniform application/removal in mm.

#### **6.5.3 Export models**

Click this button to open the Windows Explorer.

If a path has been defined under "Settings – Export folder", it will be opened.

You can also navigate to the desired export folder and save the data records directly there as open STL files.

### **7 Working model – design process**

A working model is created in 6 steps:

- 1. Order
- 2. Import
- 3. Direction
- 4. Block out
- 5. Socket (Model base)
- 6. Finalize

Ĩ.

The wizard is started via "File – New order" or "File – Open order"

- ⇒File New order:
	- ♦ A new order is created.
- ⇒File Open order:
	- ♦ This function permits to continue editing an existing order. A selection window will open showing the orders that have already been created. Select the desired order and load it with "OK".

#### **A reloaded order will always be opened in the step in which it was closed in the previous session.**

The steps "Order" (step 1/6), "Import" (step 2/6) and "Finalize" (step 6/6) are identical to the steps for creating a planning model (see chapters 6.1, 6.2, 6.5) and are therefore not described here.

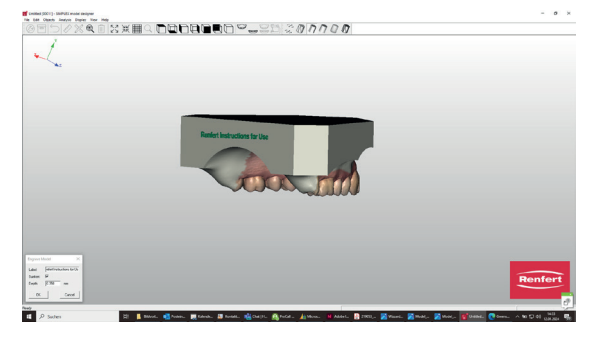

*Abb. 16*

**en**

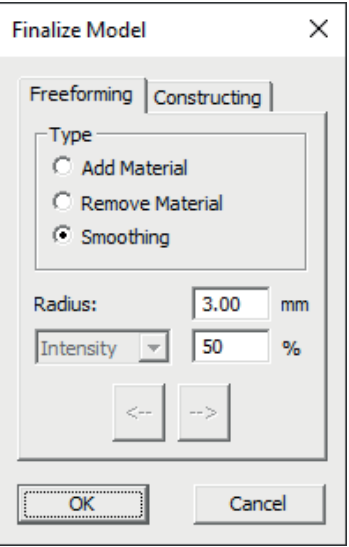

### **7.1 Order (step 1/6)**

Refer to chapter 6.1

When selecting whether a planning model or working model is to be created, select "Working model"!

### **7.2 Import (step 2/6)**

Refer to chapter 6.2

### **7.3 Direction (step 3/6)**

- **1** Define occlusal plane (refer to 7.3.1)
- **2** Define median plane (refer to 7.3.2)
- **3** Insertion direction (refer to 7.3.3)
- **4** Upper jaw / Lower jaw:
- **5** Save your entries
- **6** Finalize this step and open the next step.

**The model to which the function is to be applied can be deter**i **mined by selecting "Upper Jaw / Lower Jaw".**

 **The definition of the planes must then be confirmed by press-**Ž **ing the Enter key.**

#### **7.3.1 Define occlusal plane**

The jaw that was defined under the occlusal plane settings is automatically displayed. The three highest points (usually in the middle of the incisors and on the large molars) must be selected by clicking with the left mouse button on them. The created plane can also be tilted in the viewing direction by selecting it with the mouse (arrow changes color) and left-clicking the mouse; the height can be adjusted by rotating the mouse wheel.

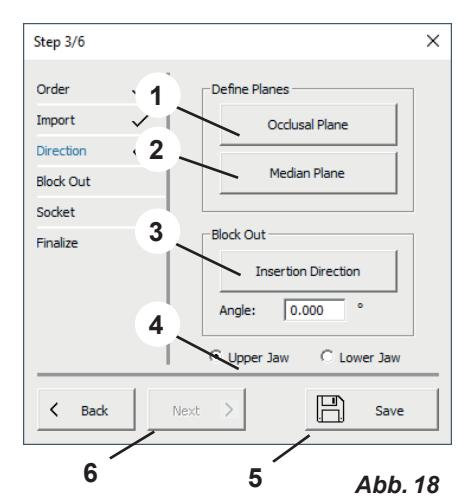

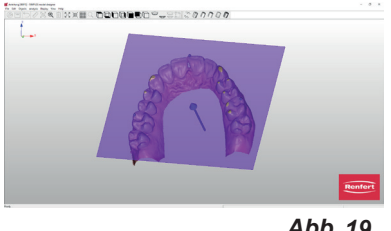

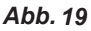

#### **7.3.2 Define median plane**

The mouse cursor changes to a crosshair. The first median point should be clicked with the left mouse button according to the model analysis (e.g., papilla incisiva). Move the mouse to draw a straight line from this point. The median plane is determined by clicking on another reference point (e.g. palatal suture). This can be fine-adjusted by moving the mouse to the end points of the plane while holding down the mouse button.

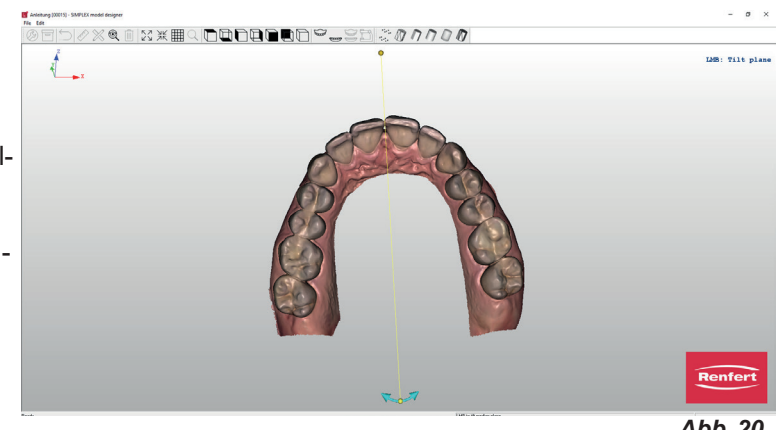

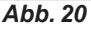

<span id="page-33-0"></span>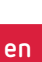

### <span id="page-34-0"></span>**7.3.3 Insertion direction**

Blocking out in the insertion direction is possible by clicking on the "Insertion direction" button.

This divides the software window into three different areas. By rotating the model in the large left-hand window (hold down the mouse cursor and left mouse button), the undercuts change according to the viewing direction.

The changed undercut areas are visualized in the small windows on the right.

The views in the right-hand windows can be freely defined using the mouse cursor and holding down the left mouse button without changing the selected insertion direction. If the mouse cursor is moved over undercut areas, a numerical value appears which describes the depth of the undercut at this point.

⇒Enter key:

- ♦ The newly set insertion direction is accepted.
- ⇒ESC key:
	- ♦ Cancels the selection.

⇒DEL key:

♦ Deletes the insertion direction already selected.

"Angle" can be used to define an angle for the block-out wax in relation to the insertion direction.

### **7.4 Block out (step 4/6)**

If an insertion direction has been entered, all undercut areas are automatically blocked out.

- **1** Alter wax layer (refer to 7.4.1)
- **2** Upper jaw / Lower jaw:
- **3** Save your entries

Ž

**4** Finalize this step and open the next step.

**The model to which the function is to be applied can be determined by selecting "Upper Jaw / Lower Jaw".**

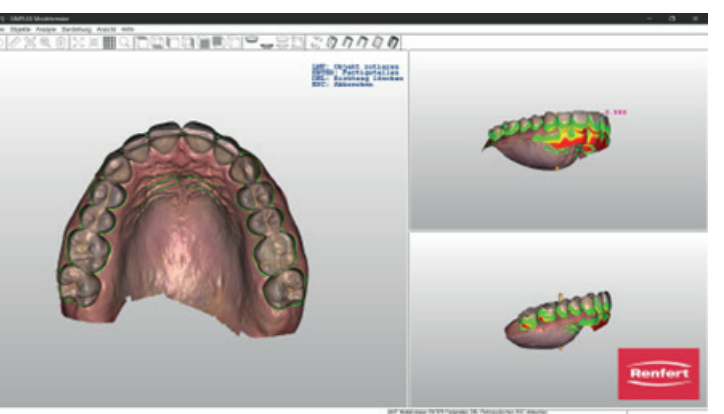

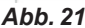

**en**

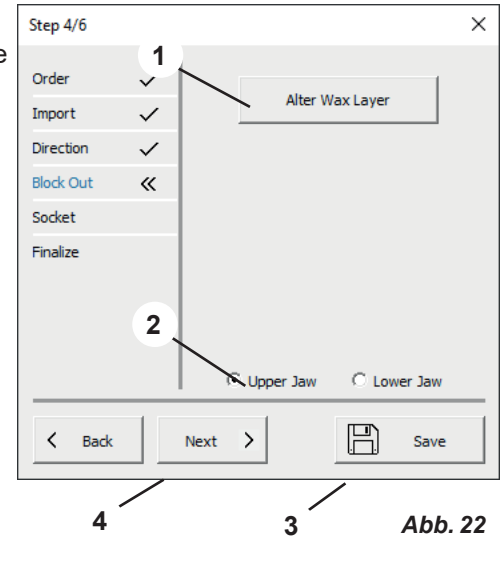

### <span id="page-35-0"></span>**7.4.1 Alter wax layer**

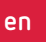

Additional application, removal and smoothing of block-out wax. The mouse cursor becomes a selection tool.

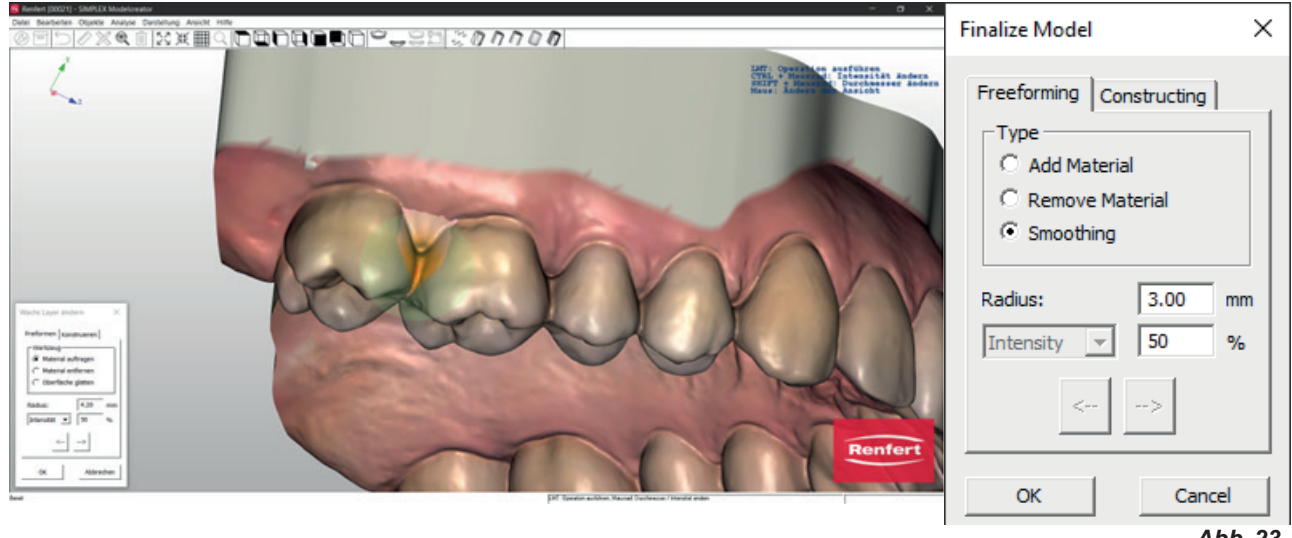

*Abb. 23*

The size can be adjusted by holding down the Shift key and rotating the mouse wheel.

The displayed parameters are applied to the selection tool based on the selected action (apply material, remove material, smooth surface).

#### **Intensity / Depth (Thickness)**

**Intensity**: Can be set via a percentage (%); the function reacts to the duration of the mouse click. **Depth (Thickness)**: Can be set during application and removal and allows for uniform application/removal in mm.

### **7.5 Model base (Socket; step 5/6)**

You can now define base plates and, if required, articulator supports.

- **1** Socket (Model base) (refer to 7.5.1)
- **2** Fixation
- **3** Upper jaw / Lower jaw:
- **4** Save your entries
- **5** Finalize this step and open the next step.

**The model to which the function is to be applied can be deter-**Ž. **mined by selecting "Upper Jaw / Lower Jaw".**

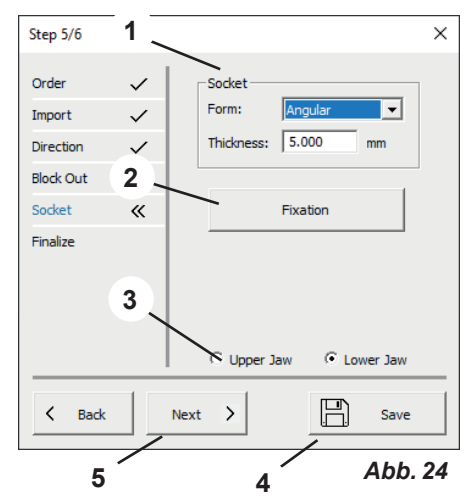

### <span id="page-36-0"></span>**7.5.1 Socket (Model base)**

#### **Form (Shape):**

Various base shapes are available. They can be selected via the drop-down menu.

#### **Thickness:**

Determines the thickness of the base plate.

If the mouse cursor is moved over the base plate, the color changes and the object is enabled.

If you hold down the left mouse button, you can move the base plate in XY direction.

Rotate the mouse wheel to scale the base plate.

Move the mouse to the end of the base plate to enable a crosshair.

Move the mouse cursor to the corre-

sponding axis and rotate the mouse wheel  $\frac{1}{s+1}$ to scale the base plates separately in XY extension or to adjust the height.

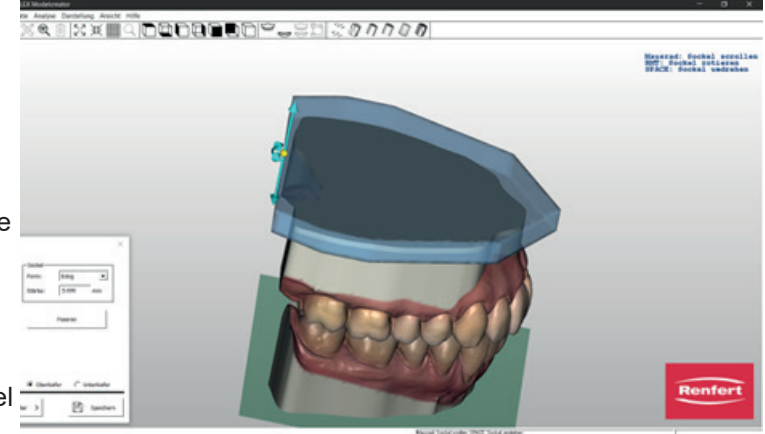

*Abb. 25*

### **7.6 Finalize (step 6/6)**

Refer to chapter 6.5

**Hochaktuell und ausführlich auf ... Up to date and in detail at … Actualisé et détaillé sous … Aggiornato e dettagliato su … La máxima actualidad y detalle en ... Актуально и подробно на …**

# **www.renfert.com**

Renfert GmbH • Untere Gießwiesen 2 • 78247 Hilzingen/Germany Tel.: +49 7731 82 08-0 • Fax: +49 7731 82 08-70 www.renfert.com • info@renfert.com

Renfert USA • 3718 Illinois Avenue • St. Charles IL 60174/USA Tel.: +1 6307 62 18 03 • Fax: +1 6307 62 97 87 www.renfert.com • info@renfertusa.com USA: Free call 800 336 7422